# Dlaczego Labdoo używa Linuksa

Tags: [polish](https://platform.labdoo.org/de/tags/polish) [polnisch](https://platform.labdoo.org/de/tags/polnisch) [linux](https://platform.labdoo.org/de/tags/linux) [okna](https://platform.labdoo.org/de/tags/okna) [system operacyjny](https://platform.labdoo.org/de/tags/system-operacyjny) [biuro](https://platform.labdoo.org/de/tags/biuro)

## PL

eśli otrzymasz jeden lub więcej komputerów Labdoo, nie instaluj systemu Windows®, ale pozostań przy zainstalowanym systemie operacyjnym (OS) Linux. Jest ku temu wiele powodów:

- Linux jest znacznie szybszy niż Windows. Obecny Windows sprawiłby, że komputer stałby się bardzo wolny lub przestałby działać. Labdoo otrzymuje darowizny na laptopy właśnie dlatego, że nie działają one już z obecnymi wersjami Windows.
- Wiele wersji systemu Windows®, takich jak XP, Vista lub Windows 7, zostało już wycofanych lub wkrótce zostanie wycofanych. Nie są one już aktualizowane / utrzymywane przez Microsoft, co wiąże się z problemami bezpieczeństwa! Linux, z drugiej strony, jest aktualny, załatany, bezpieczny i LTS (Long Term Supported).
- Labdoo wybrało 300 programów edukacyjnych z ponad 80 000 darmowych aplikacji, w tym dobrze znane programy, takie jak Firefox, Skype, Geogebra, VLC, skaner antywirusowy. Lub darmowy LibreOffice Suite , porównywalny z MS Office.
- Labdoo instaluje ponad 1 000 000 e-booków, samouczków wideo i stron wiki w lokalnych językach na każdym komputerze - to ogromna biblioteka. W formie papierowej byłoby to około kontenera zagranicznego!
- Linux jest praktycznie nie atakowany przez wirusy, więc nigdy więcej nie będziesz miał problemu z wirusami.
- Kilka języków może być używanych równolegle i przełączanych; obsługiwane są również języki regionalne.
- Labdoo pomaga poprzez Globalny Program Wsparcia (LGS), ale tylko na i dla oryginalnych komputerów Labdoo. Samouczki wideo Labdoo znajdują się na każdym pulpicie w folderze "videos". Podręczniki można znaleźć w folderze /home/labdoo /Public/how-to-start.
- Koncepcja dojrzałego użytkownika i uprawnień dla nauczycieli (labdoo), uczniów (student) i gości (guest).
- Jeśli koniecznie musisz mieć system Windows, użyj preinstalowanych narzędzi Wine lub Virtualbox (patrz poniżej). Wtedy możesz mieć zarówno Linuksa, jak i Windows na jednym komputerze.
- ...a co najlepsze wygląd i sposób działania można łatwo dostosować do innych systemów operacyjnych:

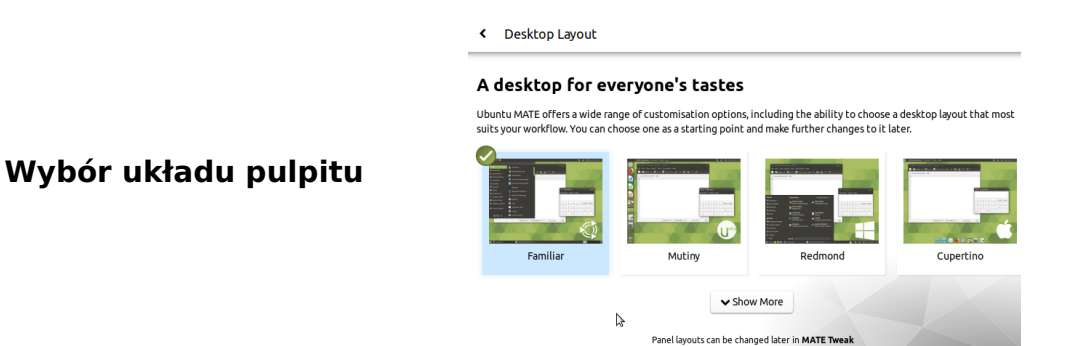

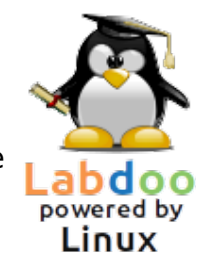

# **NUMATE® Text** contributed by Labdoo contributed by Labdoo user: labdoo **MEODIAG**

#### Układ pulpitu "Cupertino"

Większość z tych opcji nie jest oferowana przez inne systemy operacyjne lub jest dostępna tylko przy wysokich kosztach licencji.

#### Korzystanie z systemu Windows pod Linuksemn

Jeśli programy Windows mają być używane równolegle, na komputerach Labdoo dostępne są dwie preinstalowane opcje:

Wine jest darmowym narzędziem kompatybilności, które umożliwia uruchamianie aplikacji Windows (.exe) pod Linuksem. Dzięki Wine możliwe jest uruchamianie wielu programów opracowanych dla systemów operacyjnych Microsoft Windows pod Linuksem. Wine może być używany bez systemu operacyjnego Windows. Użytkownik powinien jednak posiadać niezbędne licencje na programy. [https://www.winehq.org/,](https://www.winehq.org/)<https://wiki.ubuntuusers.de/Wine/>und [https://de.wikipedia.org/wiki/Wine.](https://de.wikipedia.org/wiki/Wine)

Virtualboxto darmowe, już zainstalowane narzędzie firmy Oracle do instalowania systemu operacyjnego gościa w działającym systemie Linux (hoście). Windows działa wtedy jako system operacyjny gościa w oknie pod Linuksem. Działa jednak również z wieloma systemami operacyjnymi-gośćmi

[https://www.virtualbox.org/wiki/Guest\\_OSes](https://www.virtualbox.org/wiki/Guest_OSes) .

Oczywiście wymagane są ważne licencje na systemy operacyjne gościa (zakupiony klucz licencyjny)! Przydatne są co najmniej 4 GB pamięci RAM i i-procesor.

[https://www.virtualbox.org/,](https://www.virtualbox.org/)<https://wiki.ubuntuusers.de/VirtualBox/> und<https://de.wikipedia.org/wiki/VirtualBox>oder [https://wiki.ubuntuusers.de/VirtualBox/.](https://wiki.ubuntuusers.de/VirtualBox/)

Windows® jest zastrzeżonym znakiem towarowym Microsoft Corporation w Stanach Zjednoczonych i/lub innych krajach.

VirtualBox® jest zastrzeżonym znakiem towarowym Oracle Corporation w Stanach Zjednoczonych i/lub innych krajach.

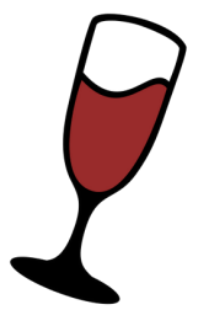

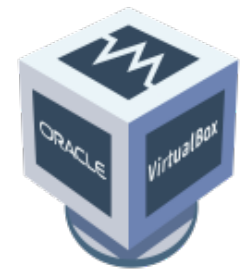

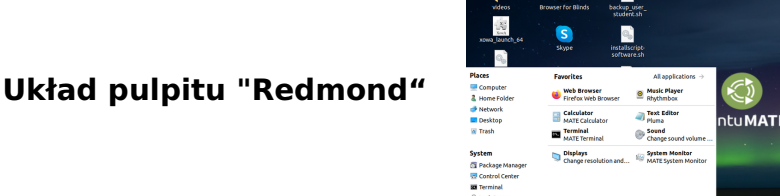

# Jak uruchomić komputer?

Tags: [start](https://platform.labdoo.org/de/tags/start) [zarejestruj si](https://platform.labdoo.org/de/tags/zarejestruj-si%C4%99)ę **[instrukcje](https://platform.labdoo.org/de/tags/instrukcje) [logowanie](https://platform.labdoo.org/de/tags/logowanie)** [pulpit](https://platform.labdoo.org/de/tags/pulpit) [kolego](https://platform.labdoo.org/de/tags/kolego)

#### Angelegte User, Benutzerkonzept

Utworzone konta użytkowników, koncepcja użytkownika Ubuntu jest preinstalowane na komputerze Labdoo (wydanie o nazwie xx.04 LTS, xx = 2018, 2020 itd.) i zwykle skonfigurowanych jest 3 użytkowników:

student: jest domyślnym użytkownikiem dla wszystkich użytkowników / studentów. Użytkownik "student" nie jest administratorem, tzn. nie może przypadkowo zniszczyć systemu. Hasło to labdoo (każda szkoła / projekt może samodzielnie zdecydować, czy zmienić to hasło).

guest: nie potrzebuje hasła; wszystkie jego wpisy i zmiany są automatycznie usuwane po wylogowaniu.

labdoo: ten użytkownik jest administratorem ("superużytkownikiem"). Bez dobrej wiedzy informatycznej może on jednak przypadkowo zniszczyć system! Dlatego tylko nauczyciele i doświadczeni użytkownicy powinni znać hasło użytkownika labdoo. Hasło administratora to labdooadmin.

Znaki hasła powinny być widoczne na klawiaturze komputera (litery alfabetu łacińskiego). Jeśli hasło zawiera litery inne niż łacińskie, istnieje ryzyko, że nie będzie można się za jego pomocą zalogować.

Ważne: Układ klawiatury można zmienić ręcznie podczas logowania (patrz poniżej). Systemowe ustawienie układu klawiatury można zmienić za pomocą pliku systemowego /etc/default/keyboard. Labdoo zaleca zapisanie układu klawiatury dostarczonego komputera w tym pliku systemowym (WYSIWYG).

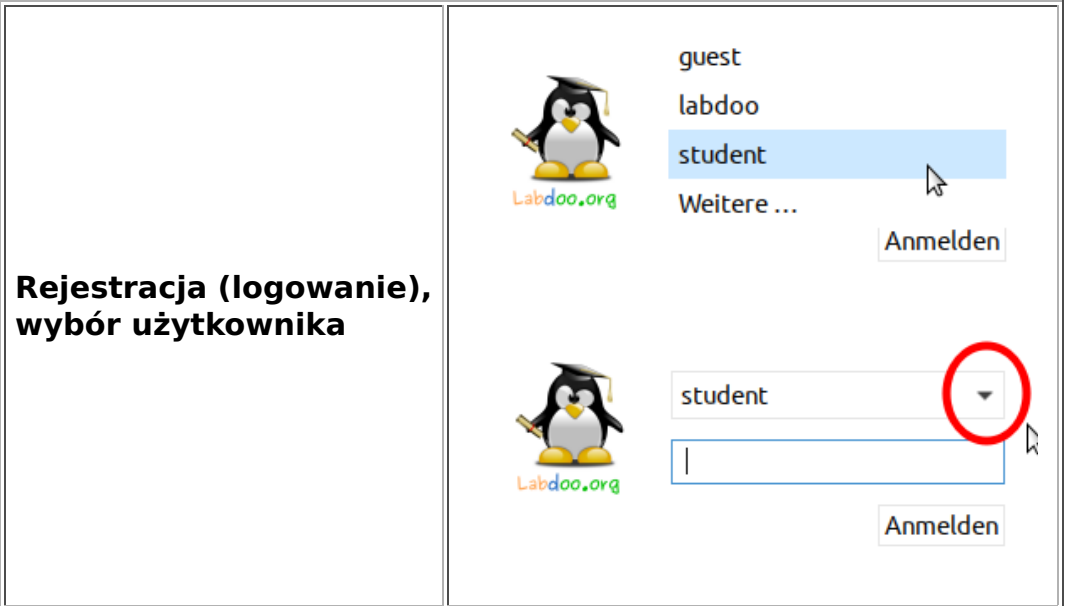

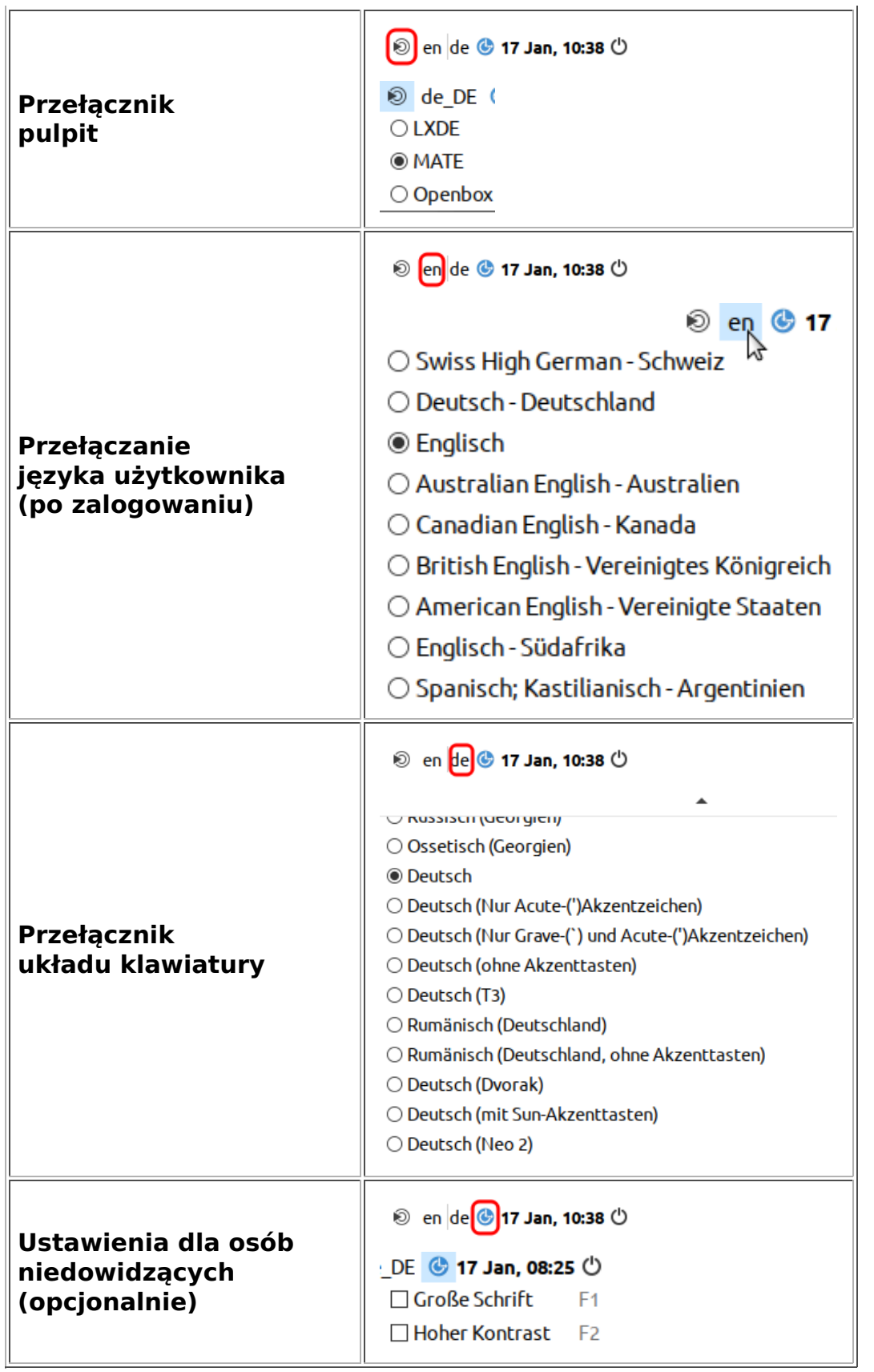

#### Kliknij "Układ pulpitu", Dostosuj układ pulpitu (od 20.04 LTS)

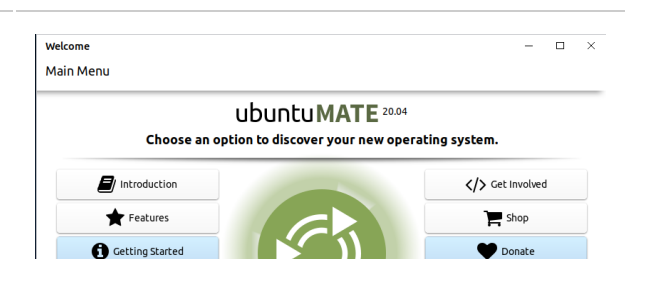

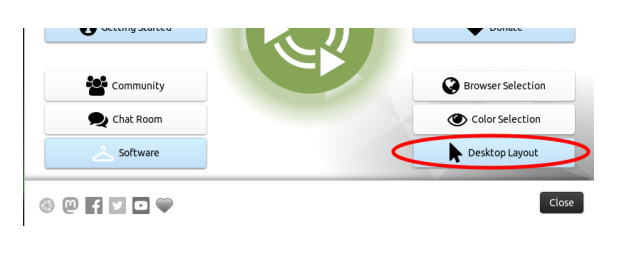

#### < Desktop Layout

#### A desktop for everyone's tastes

Ubuntu MATE offers a wide range of customisation options, including the ability to choose a de<br>suits your workflow. You can choose one as a starting point and make further changes to it later. desktop layout tha

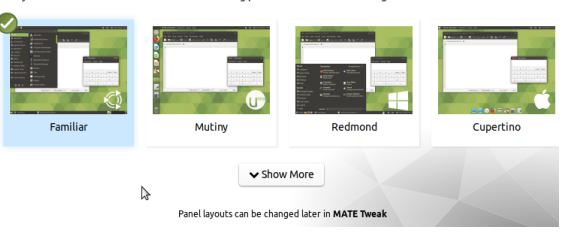

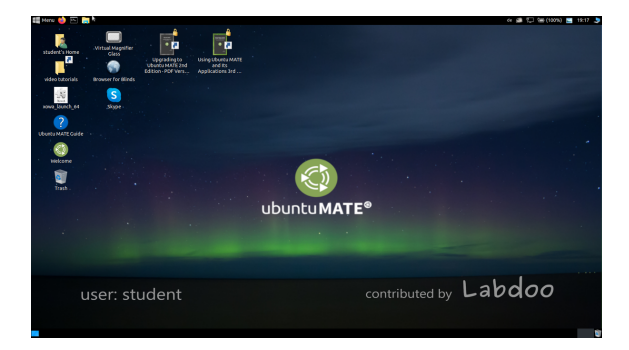

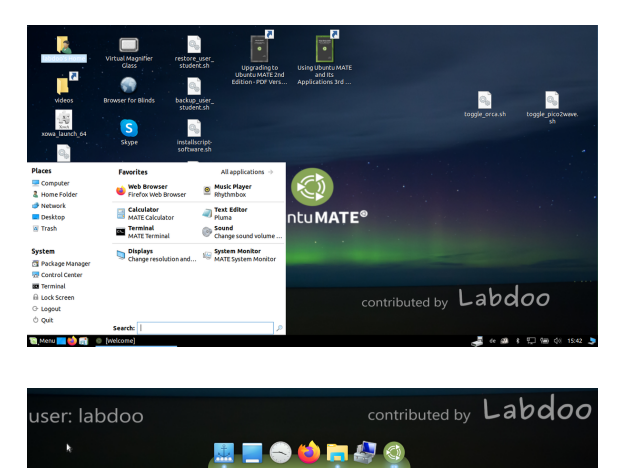

#### Wybór układu pulpitu

#### Układ pulpitu "Znajomy" (MATE, jak 18.04 LTS)

Układ pulpitu "Redmond

#### Układ pulpitu "Cupertino"

Ważne: układ klawiatury do logowania jest ustawiany raz podczas instalacji (L)Ubuntu. Jeśli używasz Obrazy do klonowania, jest to klawiatura niemiecka (DE). W przeciwnym razie jest to klawiatura, na której zainstalowano (L)Ubuntu. Aby zmienić układ klawiatury podczas logowania, otwórz terminal (naciśnij jednocześnie Ctrl/CTL + Alt + T) i wpisz sudo nano /etc/default/keyboard (naciśnij Enter), a następnie zmień na wybrany skrót klawiaturowy (EN dla angielskiego, FR dla francuskiego, ES dla hiszpańskiego itp.)), w razie potrzeby wstaw układy specyficzne dla danego kraju w następnej linii między cudzysłowami (np. CH dla Szwajcarii), a następnie zapisz (Ctrl/CTL + Alt + O (Enter), Ctrl/CTL + Alt + X). NIE spowoduje to zmiany układu klawiatury po zalogowaniu. Można to zrobić za pomocą ustawień lub symbolu klawiatury na górnym pasku (MATE) lub na dolnej liście (LXDE).

#### Komputery stacjonarne MATE lub LXDE

Na komputerach Labdoo preinstalowane są 2 pulpity - MATE i LXDE.

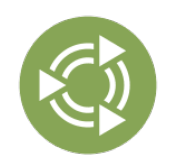

Pulpit [MATE Desktop](http://mate-desktop.org/) jest zalecanym pulpitem, ale ma również wyższe wymagania sprzętowe niż LXDE. W razie potrzeby można więc przełączyć się na LXDE, jeśli nie jest ono wystarczająco szybkie.

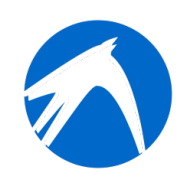

[LXDE](https://lxde.org/) ma niższe wymagania sprzętowe i dlatego działa szybko nawet na starszych komputerach.

Komputer zapamiętuje, który pulpit był ostatnio używany przez każdego użytkownika. Jeśli chcesz zmienić pulpit (powierzchnię), musisz to zrobić podczas logowania.

Aby zmienić hasło → przejdź do ustawień systemowych → konta użytkowników → odblokuj → hasło "labdoo" → kliknij Hasło, zmień je, kliknij Użytkownik labdoo → wybierz Domyślne ←→ Administrator, w zależności od potrzebnych uprawnień.

#### Programy startowe

Najlepiej jest uruchomić jeden z programów do nauki / gier. Są te do zabawy i te do nauki. W ten sposób można je uruchomić:

Kliknij ikonę Lubuntu w lewym dolnym rogu LXDE, w lewym górnym rogu MATE → "Edukacja" lub "gra" → kliknij program.

W folderze "/Public" (publiczny) znajdziesz przydatne podręczniki, treści edukacyjne bez licencji (OER), wiki offline, e-booki i inne.

Na pulpicie znajdziesz folder o nazwie "Videos". Kliknij go, a znajdziesz filmy wyjaśniające działanie laptopa Labdoo.

#### Język, formaty regionalne i ustawienia klawiatury

Czasami trzeba ponownie zainstalować lub zmienić jeden lub więcej języków.

Kliknij Preferencje → Obsługa języków. Jeśli pojawi się komunikat "Language support not completely installed", potwierdź przyciskiem Yes/Yes i zainstaluj (wymagane jest połączenie z Internetem).

W następnym oknie kliknij Zainstaluj/usuń języki → wybierz wymagany język lub języki → Zastosuj → Zastosuj w całym systemie.

Nowe języki pojawiają się na liście: Lubuntu używa języków od góry do dołu, tzn. jeśli słowo w pierwszym języku nie jest przetłumaczone, język 2 jest następny i tak dalej aż do angielskiego.

Znajdź nowy język, kliknij go, przytrzymaj lewy przycisk myszy i przeciągnij go do górnej pozycji, zwolnij przycisk myszy → kliknij Zastosuj w całym systemie. Nowy język pojawi się po wylogowaniu lub ponownym uruchomieniu.

#### Formaty regionalne

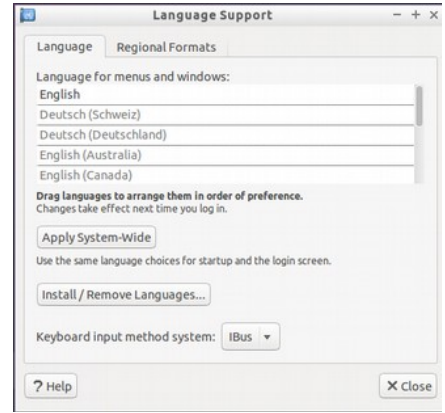

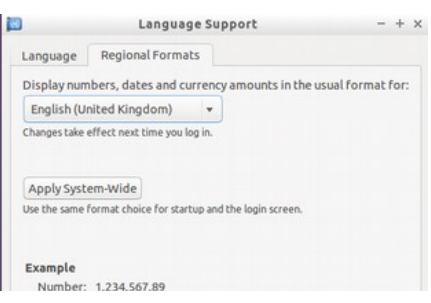

Możliwe jest również ustawienie formatów regionalnych dla liczb, waluty, daty itp. Aby to zrobić, kliknij zakładkę "Formaty regionalne" i wybierz kraj z listy → Zastosuj w całym systemie.

#### Date: Tue 26 May 2015 07:38:50 CEST Currency: £20,457.99 7 Help X Close

#### Ustawienia klawiatury

Kliknij prawym przyciskiem myszy na pasku zadań na symbolu "DE" (lub US itp.) lub na symbolu flagi → Ustawienia obsługi układu klawiatury (układ klawiatury) → Usuń zaznaczenie opcji "Zachowaj układ systemu", jeśli nadal jest ustawiona → Zaznacz zaznaczenie opcji "Zachowaj układ systemu", jeśli nadal jest ustawiona → Zaznacz zaznaczenie opcji "Zachowaj układ systemu", jeśli nadal jest ustawiona → Zaznacz zaznaczenie opcji "Zachowaj układ systemu", jeśli nadal jest ustawiona.

+Add → Dodaj nowy układ klawiatury -Remove → Usuń układ klawiatury ↑up → Przesuń wpis klawiatury w górę ↓down → Przesuń wpis klawiatury w dół

Można wybrać maksymalnie 4 układy klawiatury.

#### Podręczniki, samouczki wideo

Podręczniki, samouczki wideo, wiki offline i wiele więcej można znaleźć w folderze /home/labdoo/Public/. Ikona "wideo" na pulpicie prowadzi bezpośrednio do folderu z samouczkami wideo. Wideo można oglądać w przeglądarce Firefox lub odtwarzaczu (w razie potrzeby powiększ widok +/-).

#### Zainstaluj kodeki dla multimediów, filmów i DVD

Na pulpicie znajduje się skrypt installscript-codecs.sh. Skrypt ten należy uruchamiać tylko wtedy, gdy ma się pewność, że zezwalają na to przepisy prawa obowiązujące w kraju użytkowania komputera. Ochrona patentów i praw autorskich działa w różny sposób w zależności od kraju. Zasięgnij porady prawnej, jeśli nie masz pewności, czy w Twoim kraju istnieją ograniczenia prawne dotyczące formatów multimediów (kodeków).

Jednak bez wykonania tego skryptu nie będzie możliwe wyświetlanie niektórych danych multimedialnych, filmów lub płyt DVD. Ten skrypt instaluje dodatkowe oprogramowanie i kodeki dla aplikacji multimedialnych. Skrypt ten należy uruchamiać tylko wtedy, gdy spełnione są wymagania prawne. Komputer musi być podłączony do Internetu. Alternatywnie można zakupić komercyjne oprogramowanie multimedialne, np. ONEPLAY DVD Player ([https://wiki.ubuntuusers.de/ONEPLAY\\_DVD\\_Player/](https://wiki.ubuntuusers.de/ONEPLAY_DVD_Player/) lub LinDVD [\(https://wiki.ubuntuusers.de/LinDVD/\)](https://wiki.ubuntuusers.de/LinDVD/).

Więcej informacji na ten temat można znaleźć na stronie [https://wiki.ubuntuusers.de](https://wiki.ubuntuusers.de/Codecs/) [/Codecs/.](https://wiki.ubuntuusers.de/Codecs/)

#### Programy dla użytkowników niewidomych lub niedowidzących

Na pulpicie znajduje się ikona Lupa, kliknij ją, aby otworzyć szkło powiększające, które można przesuwać za pomocą myszy. Ikona lupy pojawia się również w panelu. Kliknięcie jej prawym przyciskiem myszy otwiera wiele opcji ustawień. Inne programy dla niepełnosprawnych użytkowników to:

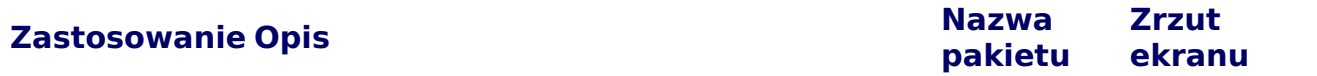

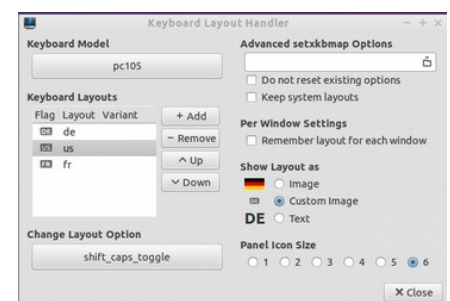

videos

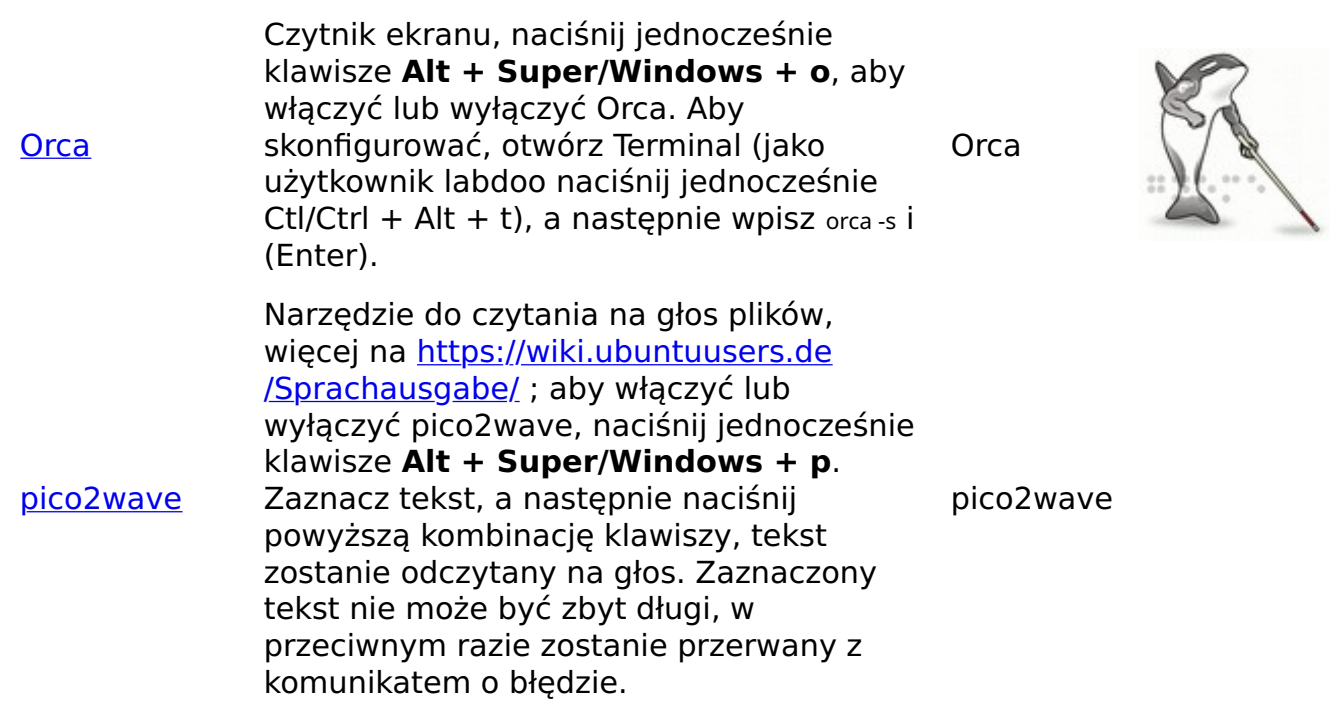

Inne dostępne programy i specjalne rozwiązanie dla osób niewidomych na pamięci USB opisano tutaj https://www.labdoo.org/de/content/programme-f%C3%BCr-behinderteanwender-barrierefrei.

#### Ustaw głośność

W panelu znajduje się ikona do sterowania głośnością. Kliknięcie jej otwiera małe okno (mute = wyciszenie; suwak głośniej/ciszej). Istnieje jednak o wiele więcej opcji ustawień, które można uzyskać za pośrednictwem innego programu:

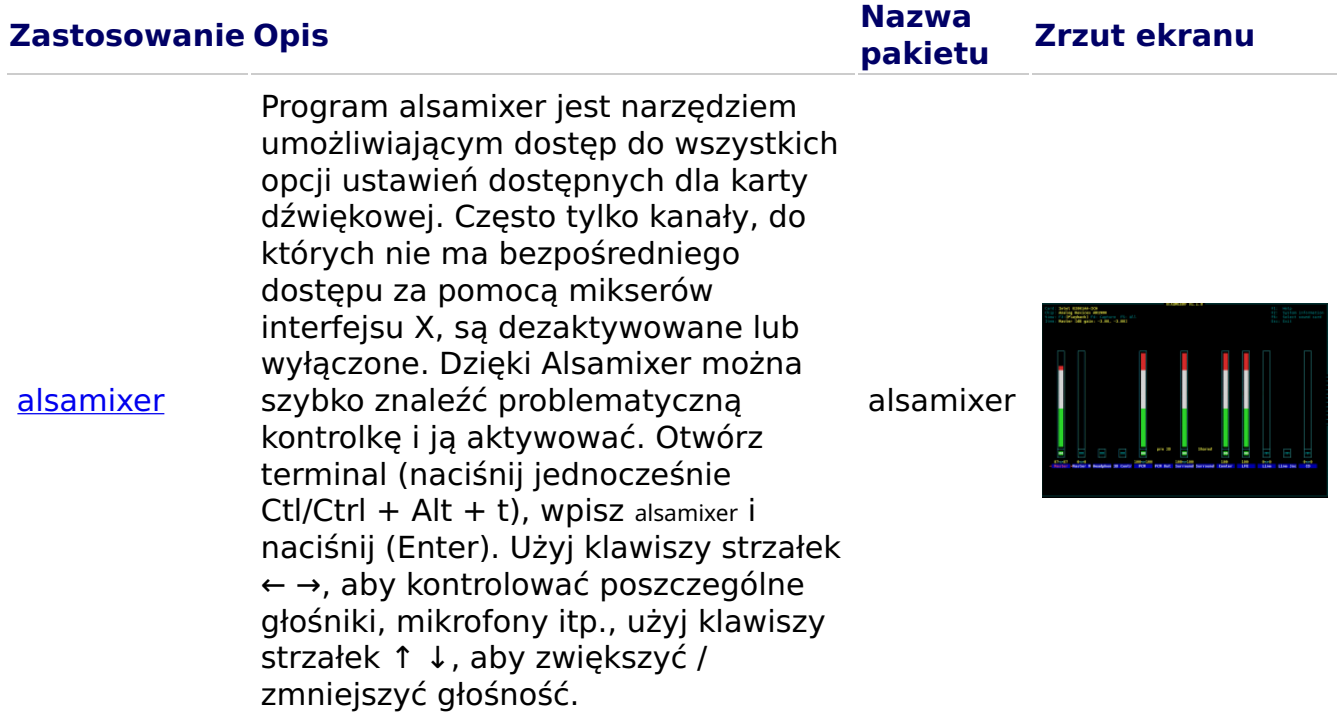

#### Konfiguracja drukarki, CUPS

Drukarkę dodaje się w menu Narzędzia systemowe → Drukarki → + Dodaj drukarkę. Większość drukarek podłączonych bezpośrednio do komputera lub sieci LAN jest automatycznie wykrywana i konfigurowana. Więcej wskazówek można znaleźć na

stronie [https://wiki.ubuntuusers.de/Drucker/.](https://wiki.ubuntuusers.de/Drucker/)

Ponadto w przypadku wysokich wymagań dostępny jest [Cups \(Common Unix Printing](https://wiki.ubuntuusers.de/CUPS/) [System\),](https://wiki.ubuntuusers.de/CUPS/) profesjonalne rozwiązanie do drukowania w systemach Linux. CUPS umożliwia korzystanie z wielu drukarek, zarządzanie usługami drukowania i udostępnianie ich w sieci. CUPS posiada zintegrowany serwer WWW. Można go używać do konfigurowania drukarek i zarządzania nimi. Wywołaj go w przeglądarce internetowej: http://localhost:631. Tylko użytkownik labdoo jest do tego upoważniony. Jeśli drukarka jest podłączona lokalnie do komputera, można ją udostępnić [innym komputerom w sieci.](https://platform.labdoo.org/de/content/drucker-im-netzwerk-freigeben)

#### Funkcja pomocy F1

Naciśnięcie przycisku F1 lub Pomoc w menu powoduje wyświetlenie przewodnika po większości programów.

#### Resetowanie użytkownika student

Student powinien zalogować się jako gość lub jako użytkownik student, jeśli to możliwe, nigdy jako użytkownik labdoo (zarezerwowany dla nauczycieli, przełożonych itp.). Nawet wtedy może się zdarzyć, że menu lub ikony zostaną przypadkowo usunięte przez ucznia. Wszystko to można przywrócić, ale czasami lokalnie brakuje wiedzy, jak to zrobić. Dlatego na pulpicie użytkownika labdoo znajduje się skrypt restore user student.sh (kliknij dwukrotnie, aby uruchomić skrypt, uruchom w terminalu). Ale uwaga: ten skrypt resetuje wszystko(!) do stanu domyślnego, tj. wszystkie pliki itp. utworzone od tego czasu zostaną usunięte. Dlatego należy wcześniej wykonać kopię zapasową danych ucznia! Czasami jednak sensowne jest całkowite zresetowanie danych, np. w przypadku przekazania komputera innemu użytkownikowi.

#### Logowanie jako administrator labdoo

labdoo: jest administratorem (admin, "superużytkownik")! Oznacza to, że użytkownik labdoo ma wszystkie prawa, np. do aktualizacji, ponownej instalacji oprogramowania i treści edukacyjnych itp. Ale może też przypadkowo i bez wystarczającego doświadczenia z IT i Linuksem zmienić laptopa w taki sposób, że przestanie się uruchamiać i nie będzie można go używać. A jeśli komputer jest tak "zniszczony", a najbliższe centra/pomocnicy labdoo są daleko w celu ponownej instalacji lub naprawy, jest to prawdziwy problem. Dlatego rejestruj się jako labdoo tylko wtedy, gdy jesteś ostrożny i jeśli to możliwe, masz już doświadczenie w administrowaniu komputerami. W przeciwnym razie lepiej jest użyć użytkownika student, który nie jest administratorem, ale może również korzystać ze wszystkich programów i ma mniej praw do niszczenia komputera.

Hasło do logowania to labdoo (do Lubuntu 18.04 LTS włącznie, do około wiosny 2020 r.) i od Lubuntu 20.04 LTS i nowszych (około lata 2020 r.) labdooadmin. Należy to jednak zmienić natychmiast po pierwszym uruchomieniu komputera przez szkołę / projekt, ponieważ użytkownik labdoo ma uprawnienia administratora i tylko nauczyciele / opiekunowie i doświadczeni użytkownicy powinni mieć dostęp jako administratorzy!

Miłej zabawy i nauki z przyjaciółmi!

Zespół Labdoo..

# Oprogramowanie edukacyjne

#### Oprogramowanie edukacyjne

Zakres usług opisanych na tej wiki wykracza daleko poza zwykłą instalację systemu operacyjnego Lubuntu. Instalując przygotowane Obrazy Labdoo do klonowania (dla Parted Magic / Clonezilla) lub skrypty instalacyjne na [http://ftp.labdoo.org/download/install-disk/,](http://ftp.labdoo.org/download/install-disk/) można znacznie zwiększyć korzyści dla dzieci.

Fragmenty niniejszego dokumentu oparte są m.in. na tekstach i grafikach ze stron [www.edubuntu.org](http://www.edubuntu.org/) i <http://wiki.ubuntuusers.de/Edubuntu>.

#### Videotutorial (Überblick)

Download (FTP): [http://ftp.labdoo.org/download/Public/videos/de\\_software.mp4](http://ftp.labdoo.org/download/Public/videos/de_software.mp4)

Labdoo.org wykorzystuje przyjazne dzieciom oprogramowanie edukacyjne Edubuntu dla wszystkich grup wiekowych (przedszkola, szkoły podstawowe, średnie 1 i 2 stopnia) oraz rozszerzenia zapewniające dostęp bez barier (w tym dla użytkowników niedowidzących).

Poza Edubuntu, wiele innych programów edukacyjnych i narzędzi wiki offline jest instalowanych za pomocą skryptu instalacyjnego Labdoo.org lub Labdoo Images for Cloning (dla Parted Magic / Clonezilla) (tylko wtedy instalowane są wszystkie programy opisane poniżej).

Dalsze gry i programy edukacyjne można pobrać online za pośrednictwem Centrum oprogramowania Lubuntu.

#### Oprogramowanie edukacyjne

[GCompris](http://wiki.ubuntuusers.de/GCompris) to kolekcje różnych gier edukacyjnych dla dzieci w wieku przedszkolnym / szkoły podstawowej. Pakiety zawierają arytmetykę, pisanie, litery, znajdowanie słów i gry pamięciowe. Celem jest wspieranie dzieci w zabawny sposób.

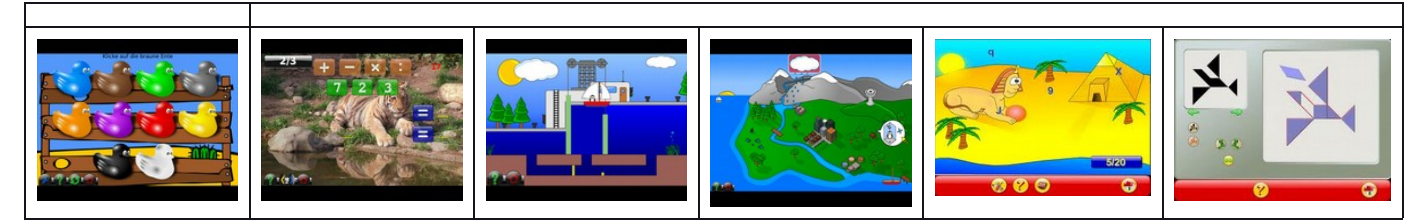

Oba pakiety z ponad 100 grami są preinstalowane na komputerach Labdoo.

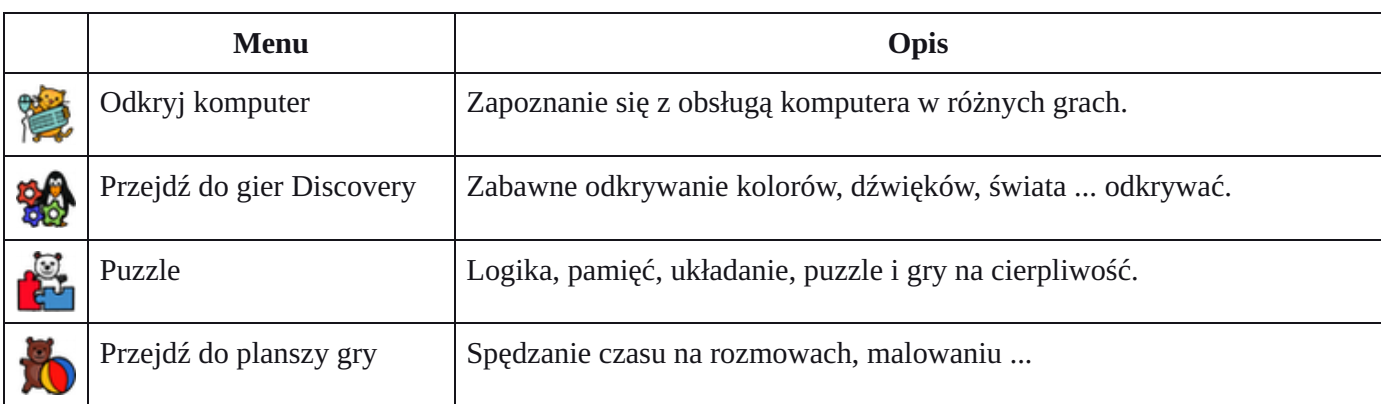

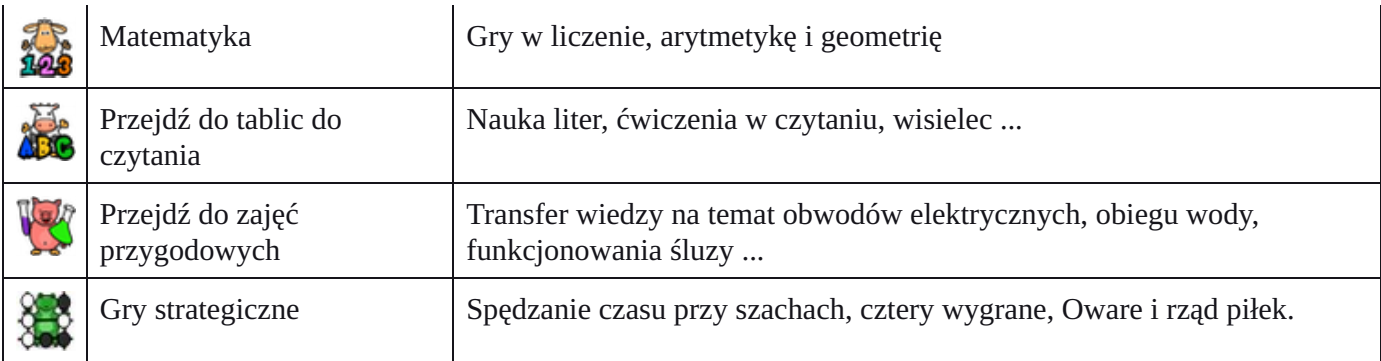

#### Astronomia + geografia

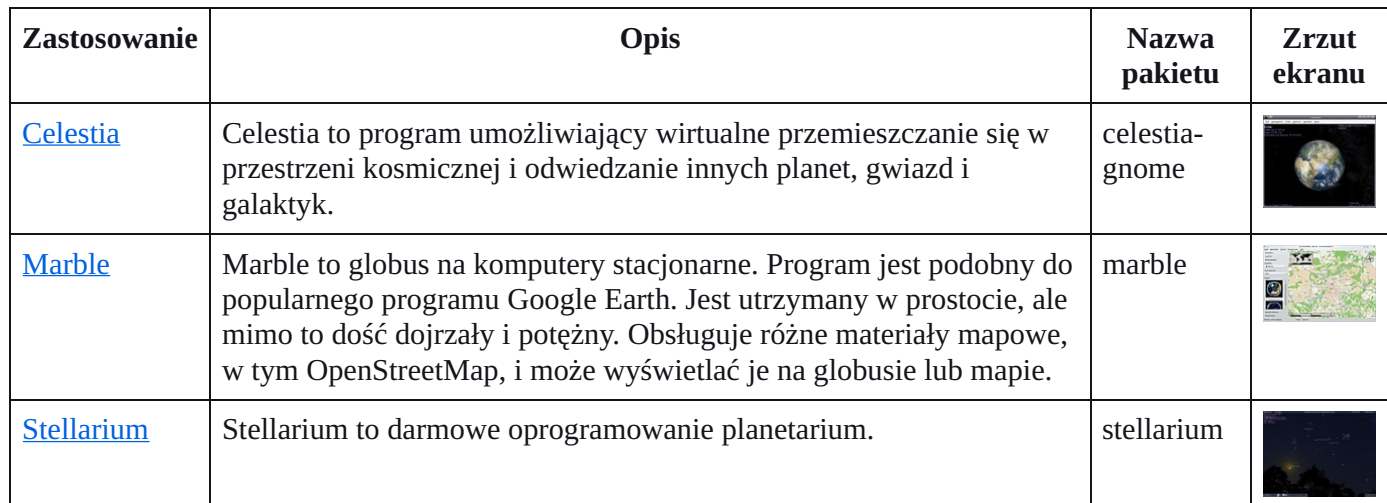

#### Grafika i konstrukcja

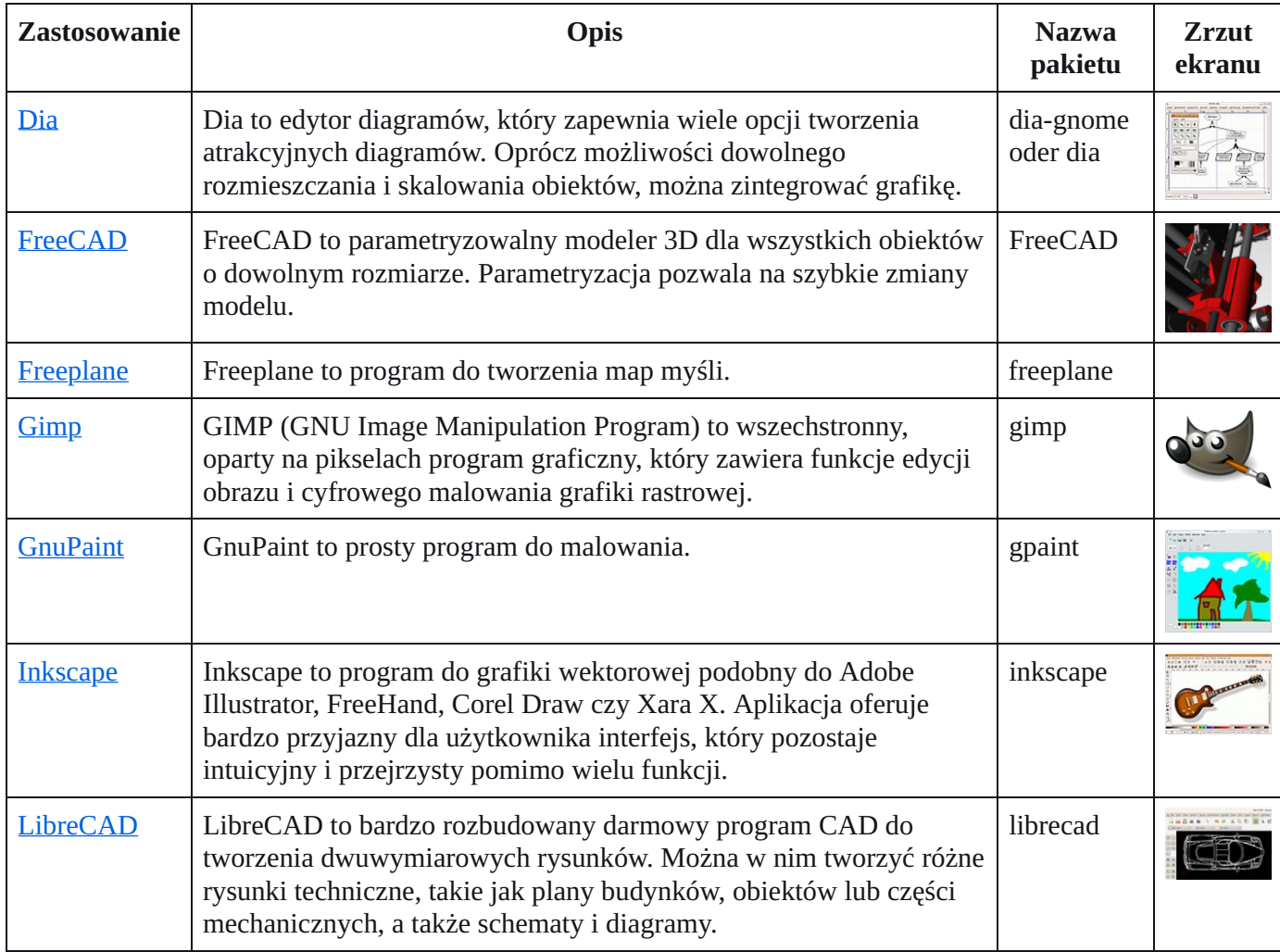

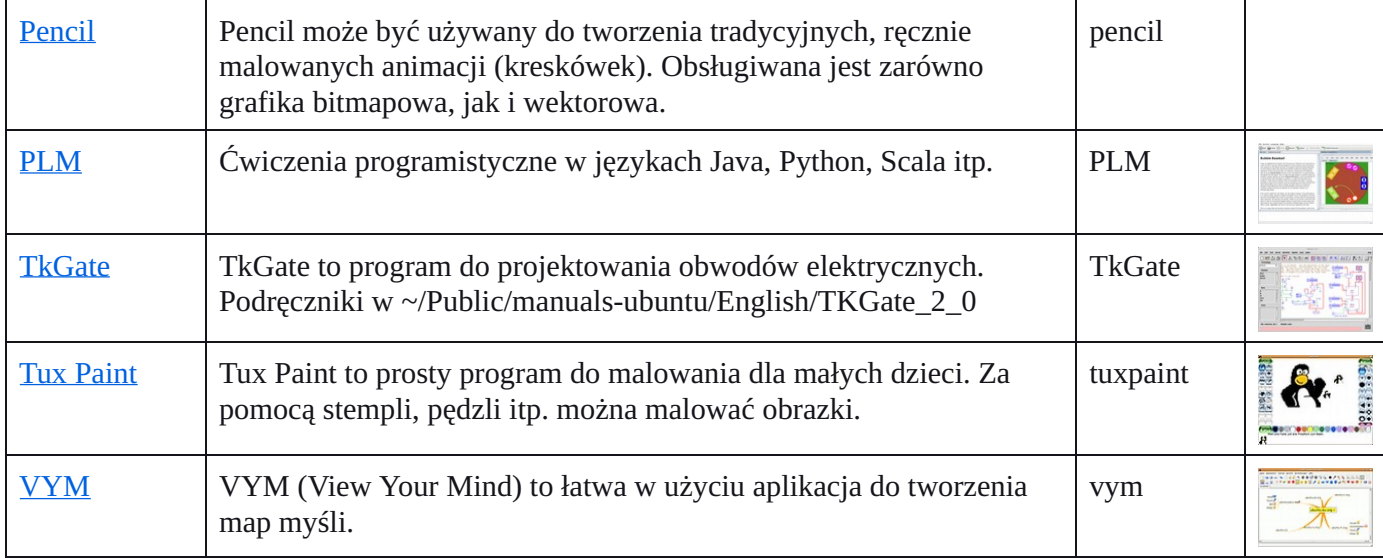

#### Matematyka, informatyka

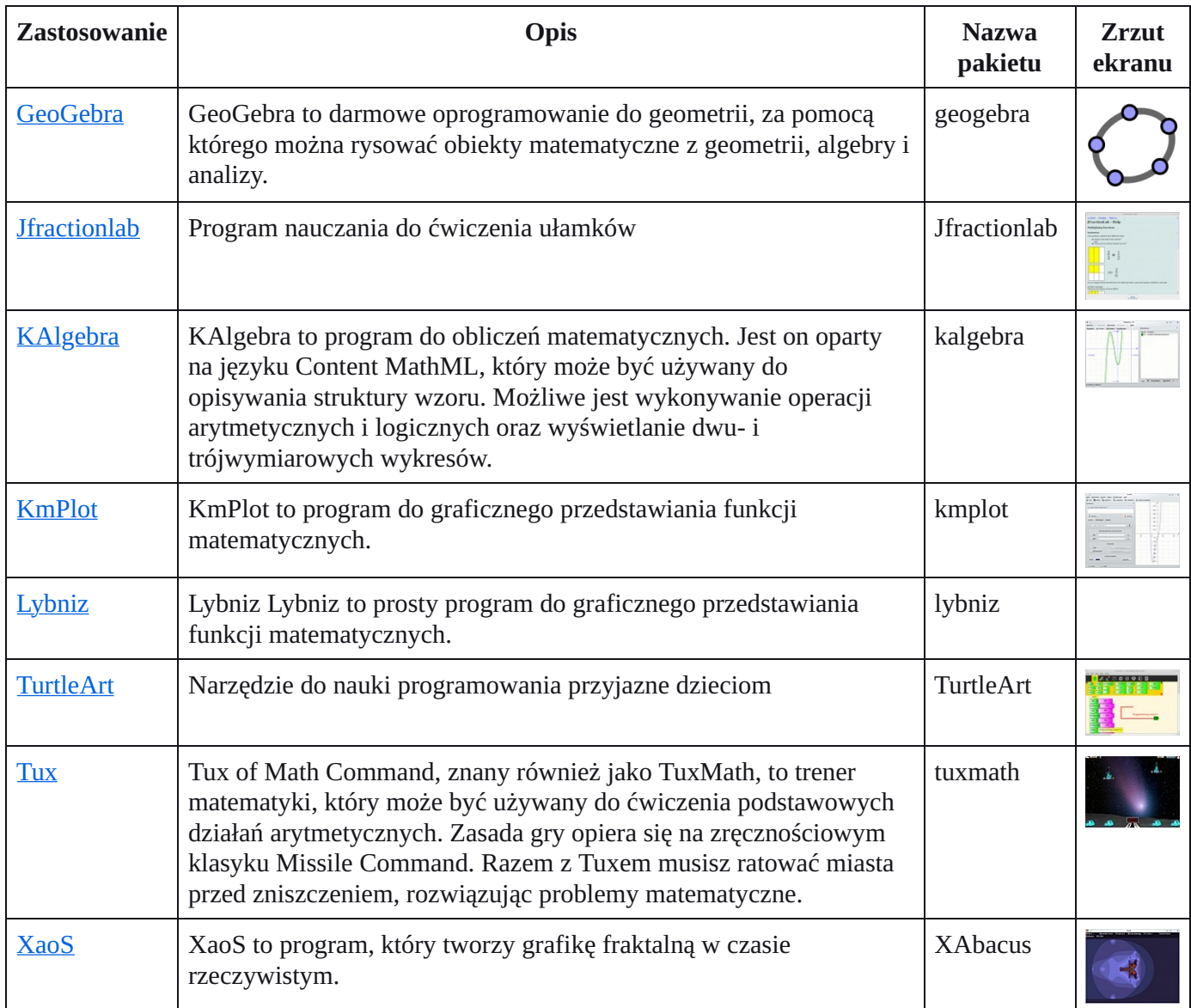

#### Fizyka

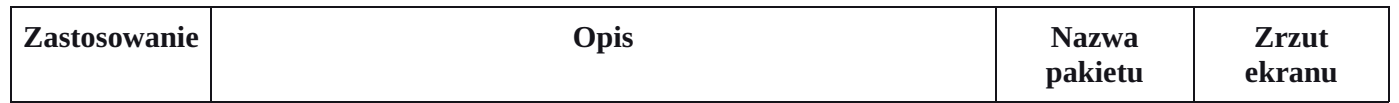

step

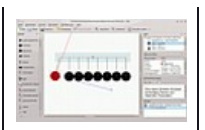

## Gry

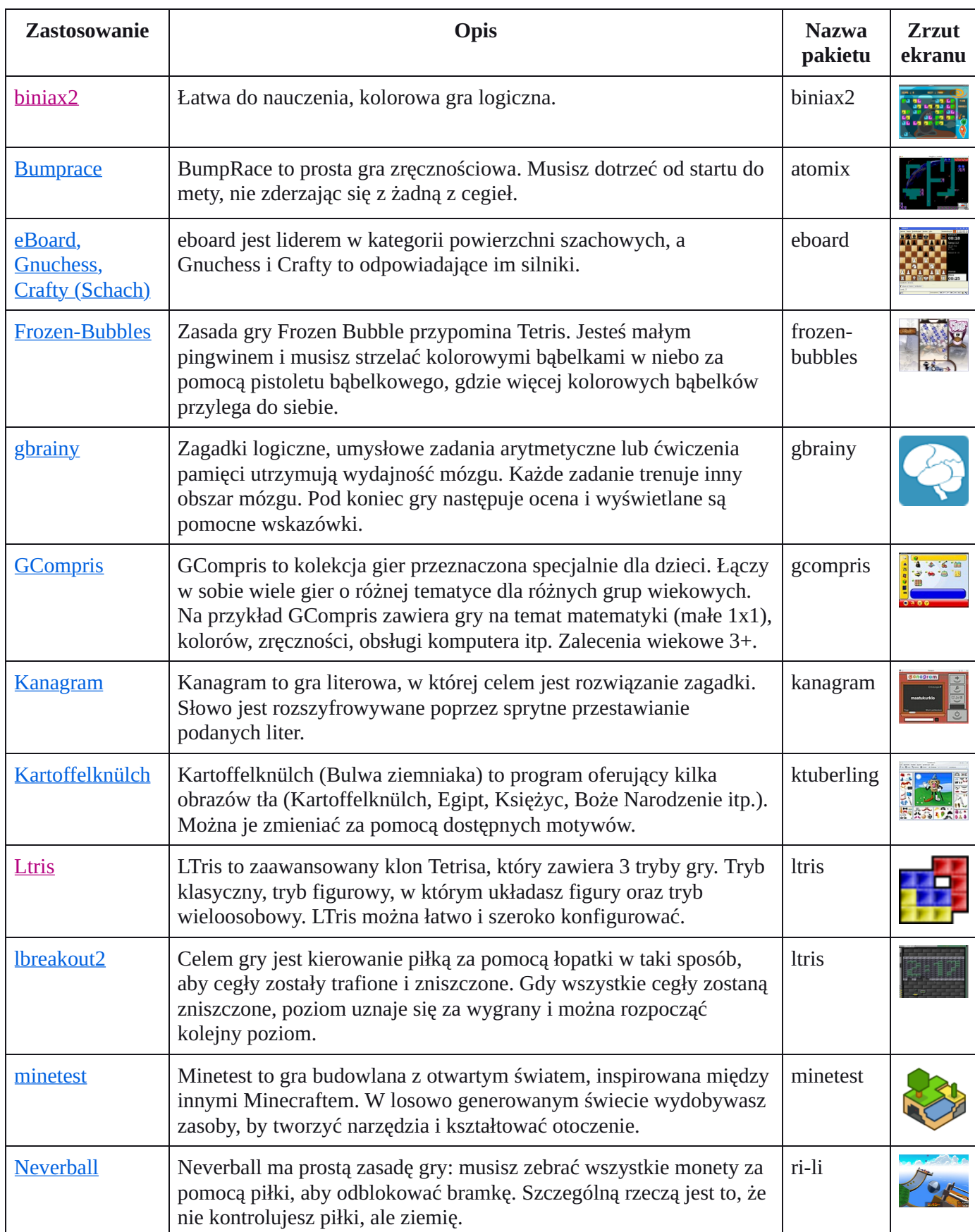

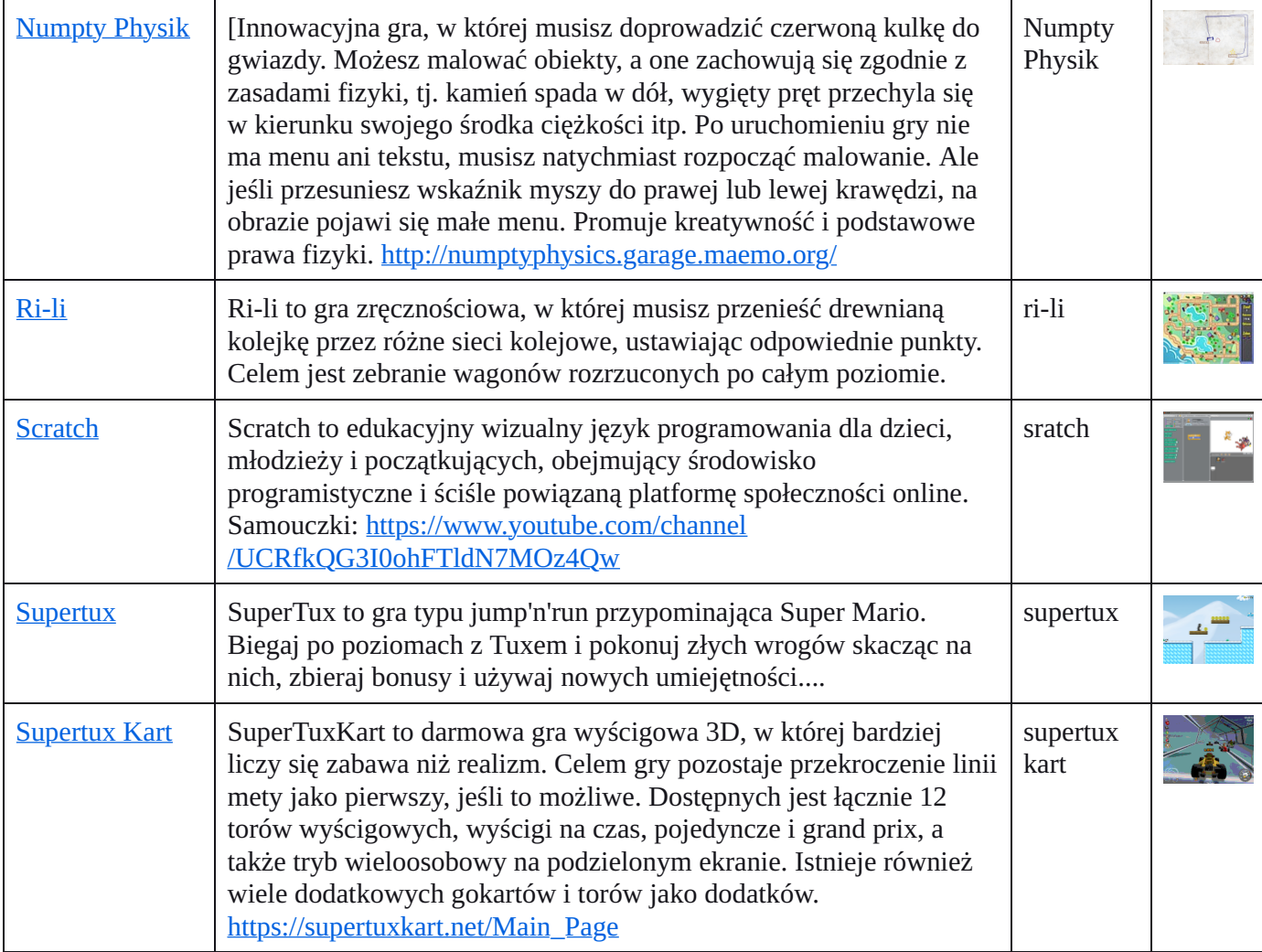

## Język

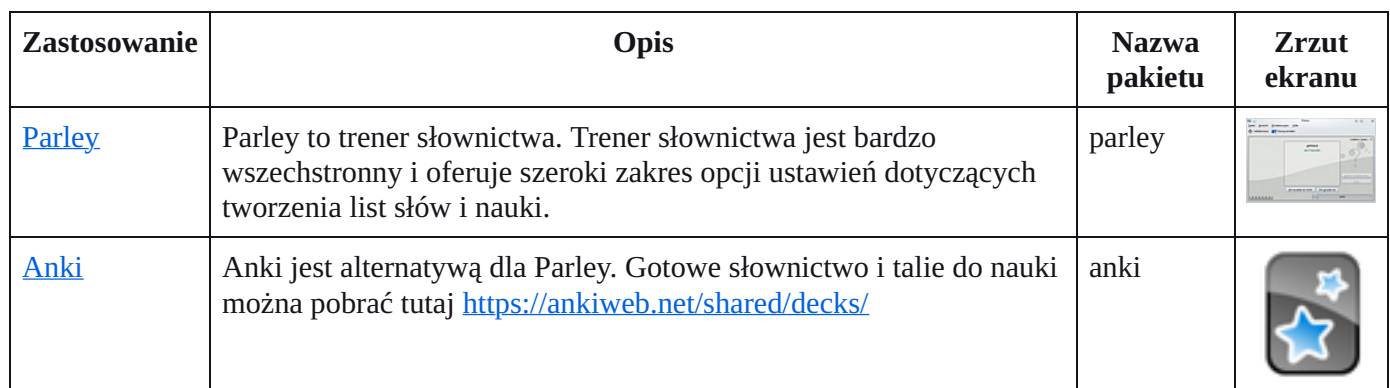

### Trener pisania na klawiaturze

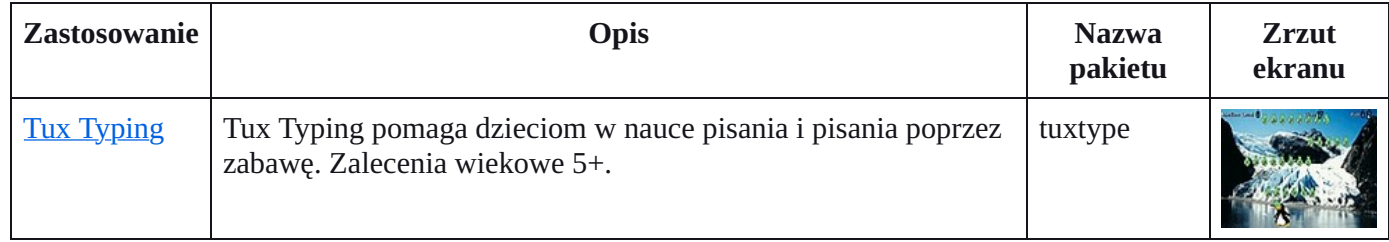

Zobacz także trener pisania.

### Muzyka

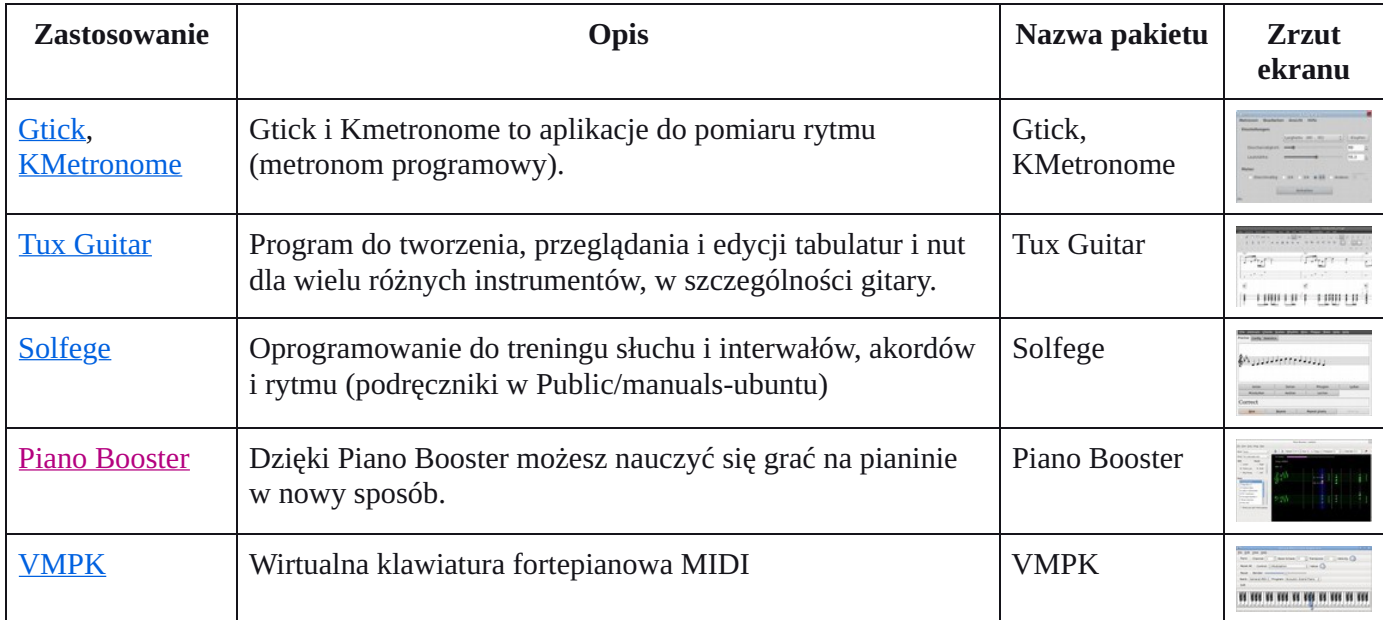

### Aplikacje biurowe

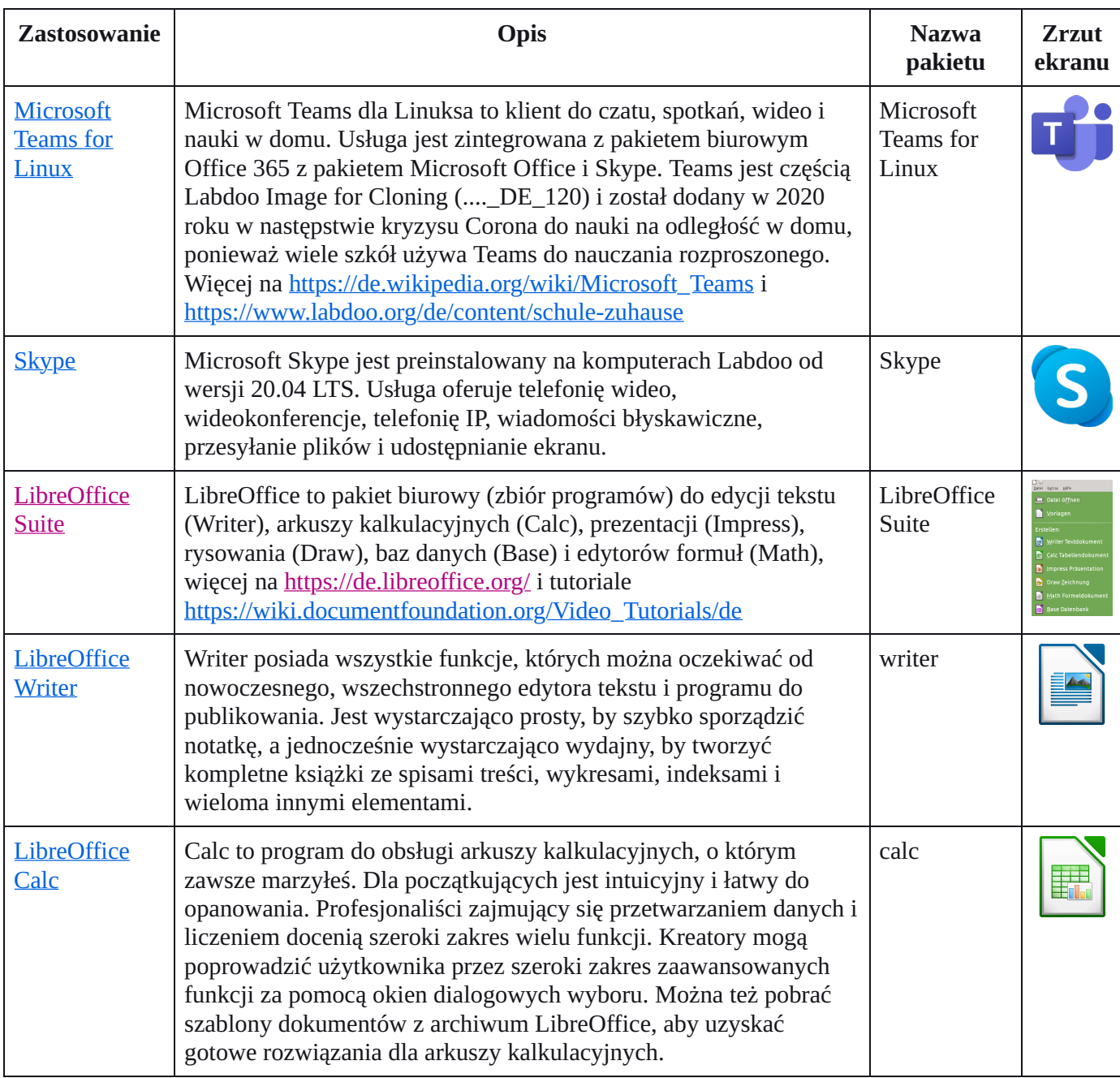

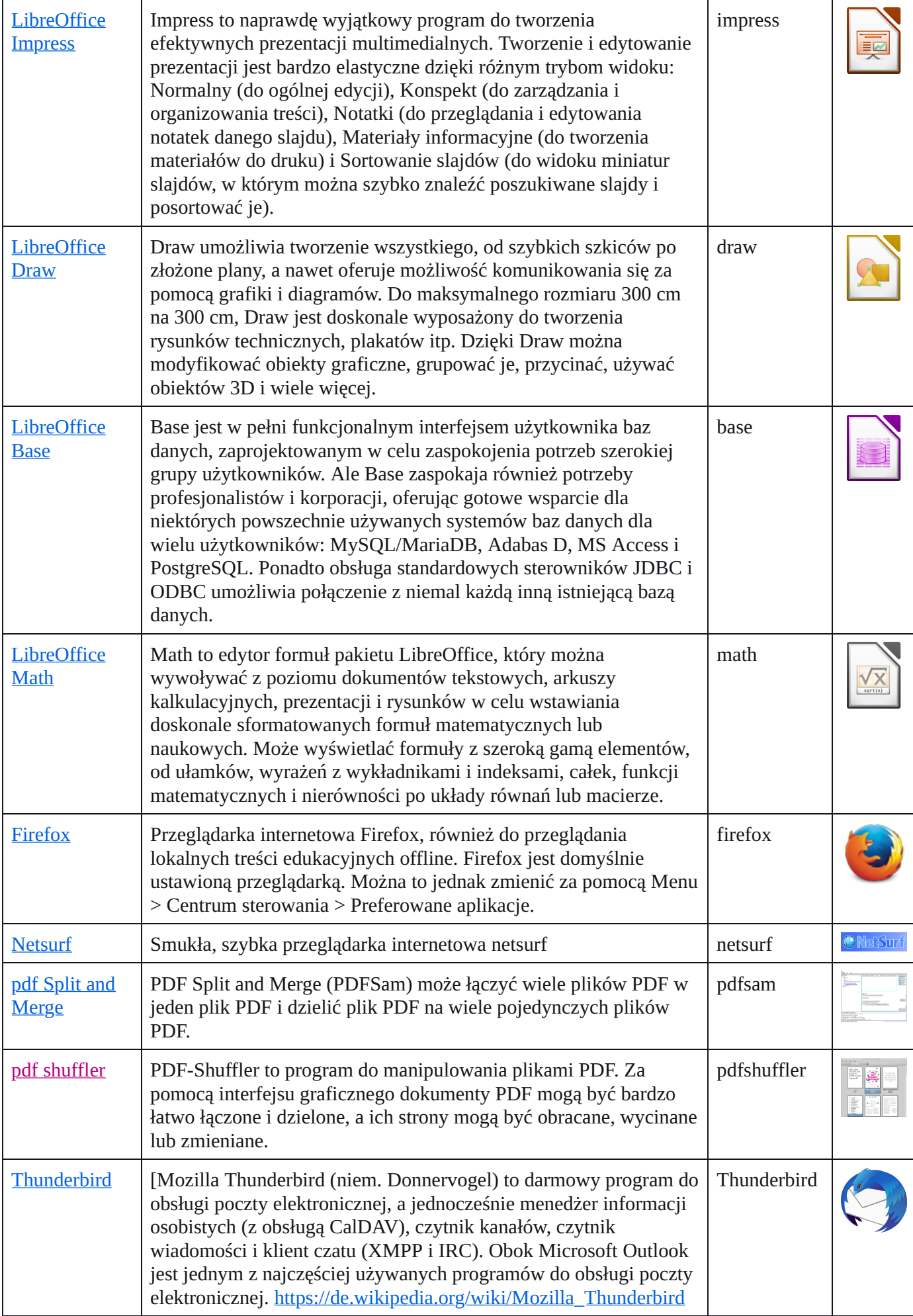

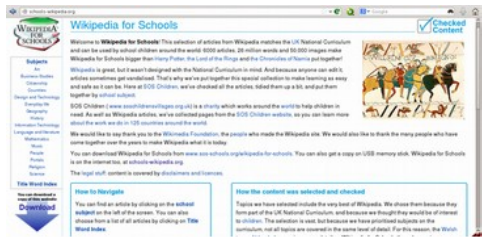

#### Kiwix, Kolibri, Xowa (do końca 2020 r.) Aplikacje do treści edukacyjnych offline

Komputery Labdoo są dostarczane z fabrycznie zainstalowanymi programami, takimi jak Kiwix. Umożliwia to dostęp do wiki offline i treści edukacyjnych bez połączenia z Internetem. W zależności od języka, dostępności i rozmiaru dysku twardego, Labdoo już wstępnie instaluje niektóre treści edukacyjne. Narzędzie może być jednak używane do pobierania dalszych OER - Otwartych Zasobów Edukacyjnych, wolnych od licencji treści edukacyjnych w różnych językach.

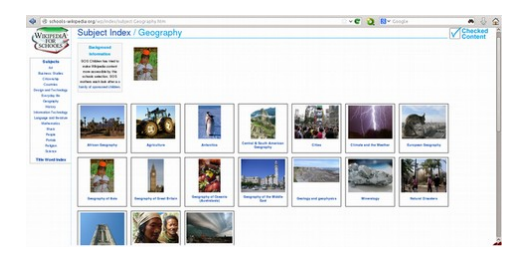

Następujące programy (edukacyjne) są już wstępnie zainstalowane na "sklonowanych" komputerach Labdoo, zwykle w języku kraju docelowego - czasami więcej, czasami mniej, w zależności od rozmiaru obrazu lub dysku twardego.

okalnie na komputerze Labdoo w folderze /home/labdoo/Public

na stronie głównej odpowiedniego narzędzia offline

na naszym serwerze FTP w folderze http://ftp.labdoo.org/download/install-disk/wiki-archive/

#### Udostępniaj treści edukacyjne z Kiwix na tabletach lub telefonach komórkowych w sieci w 3 krokach

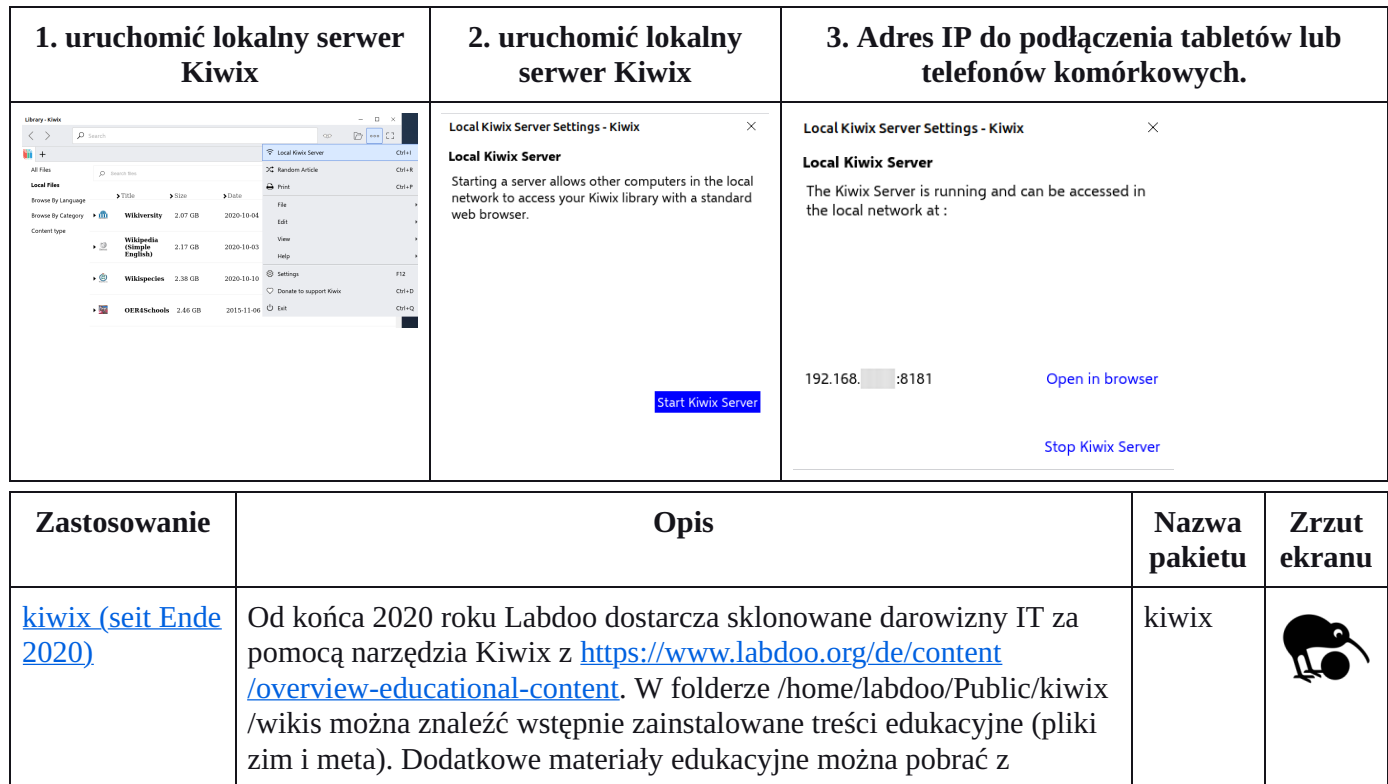

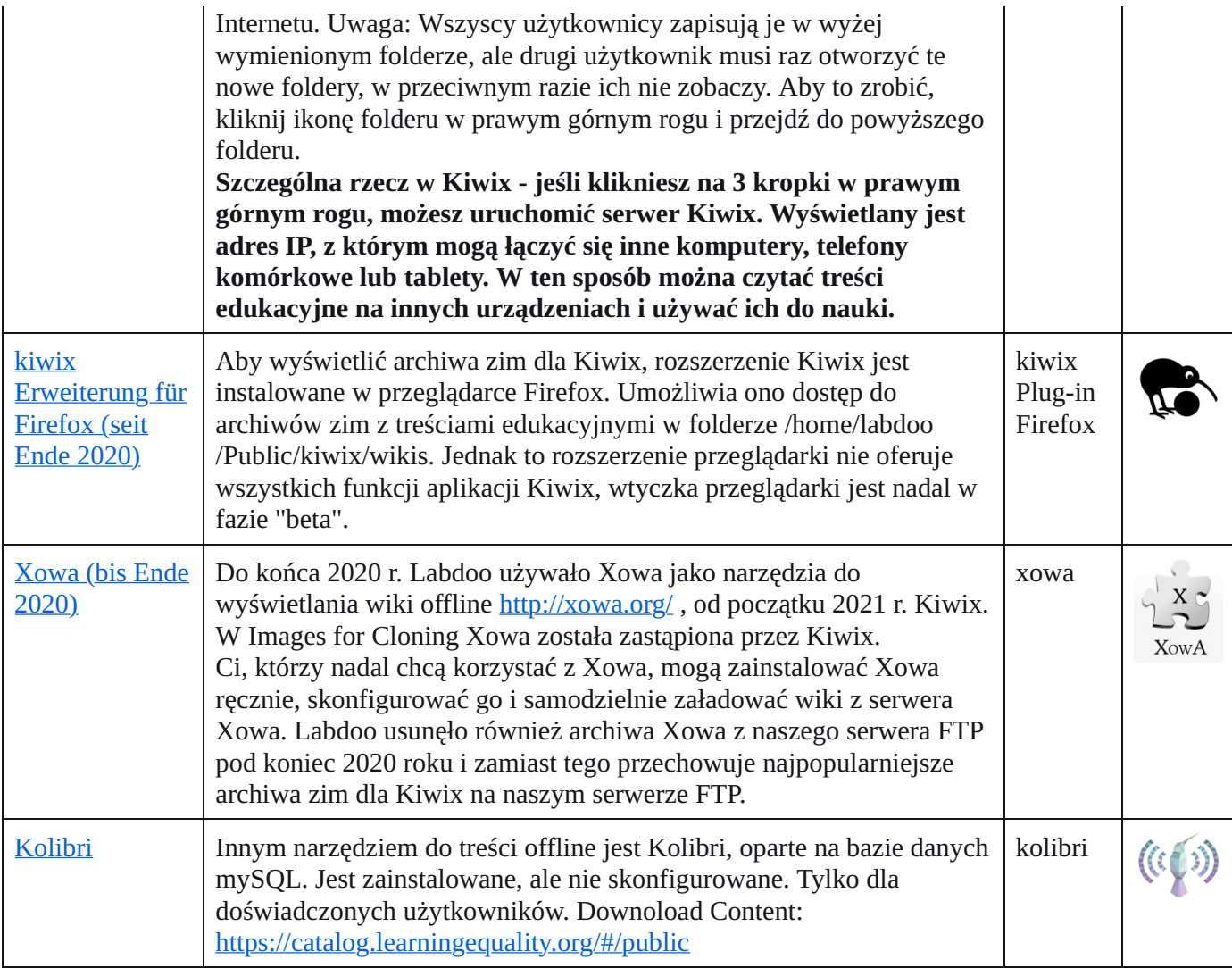

#### • Dalsze zastosowania

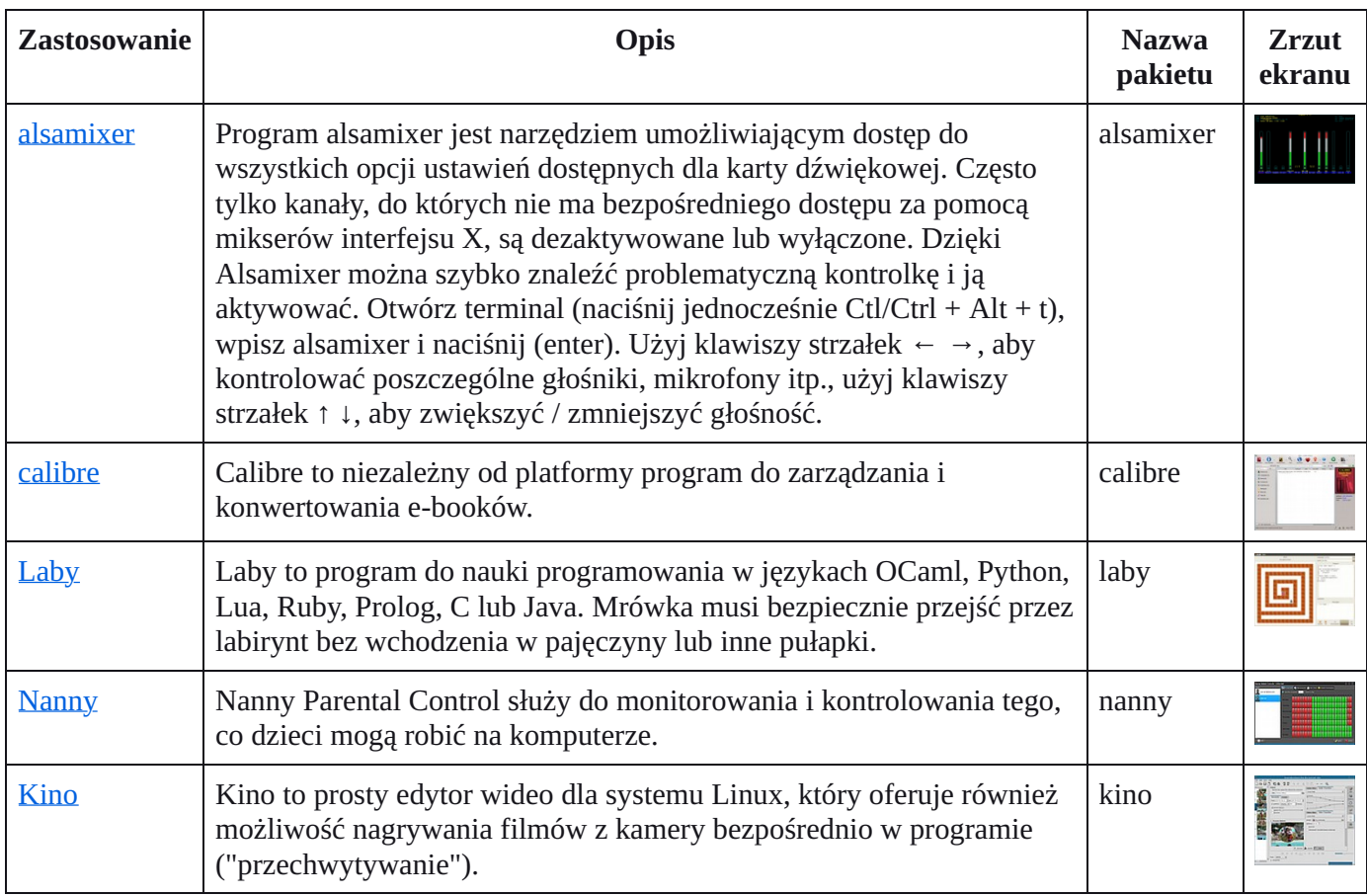

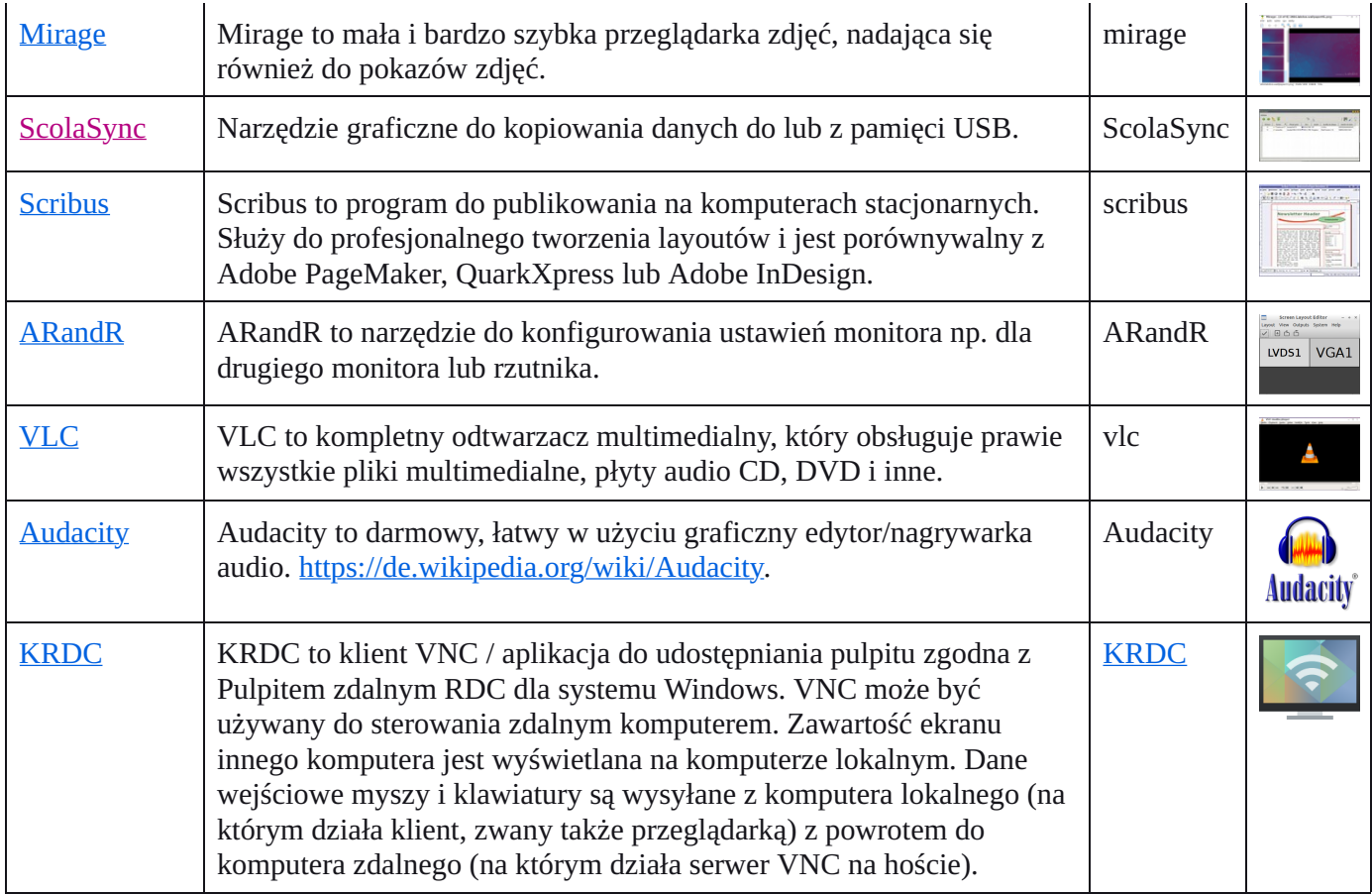

#### • Skaner **[antywirusowy ClamAV](http://wiki.ubuntuusers.de/ClamAV)** (program ClamTK)

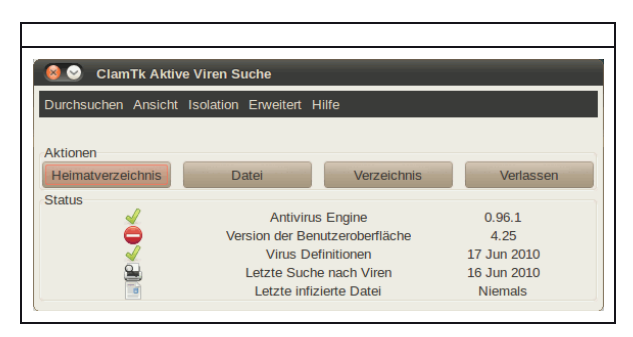

W rzeczywistości, żaden skaner antywirusowy nie jest potrzebny pod Ubuntu Linux, ponieważ istniejące koncepcje bezpieczeństwa są wystarczające i żadne wirusy nie są obecnie rozpowszechniane na pulpicie Linux. Ze względów bezpieczeństwa można jednak zainstalować bezlicencyjny skaner antywirusowy, np. ClamAV, więcej na<http://wiki.ubuntuusers.de/Virenscanner>i [http://wiki.ubuntuusers.de/ClamAV.](http://wiki.ubuntuusers.de/ClamAV)

Aby uruchomić skaner antywirusowy, należy uruchomić program ClamTK. Uczniowie mogą go używać w Edoovillages do skanowania pamięci USB i usuwania wirusów.

Konieczne jest również zainstalowanie dodatkowych modułów i sygnatur wirusów, dlatego zostało to uwzględnione w skrypcie instalacyjnym oprogramowania [http://ftp.labdoo.org/download/install-disk/installskripts](http://ftp.labdoo.org/download/install-disk/installskripts/installscript) [/installscript.](http://ftp.labdoo.org/download/install-disk/installskripts/installscript).. i obrazów do klonowania.

Wszystkie znaki towarowe i nazwy produktów są własnością ich odpowiednich właścicieli.

Części tego dokumentu opierają się między innymi na tekstach i grafikach z [www.edubuntu.org](http://www.edubuntu.org/) und [http://wiki.ubuntuusers.de/Edubuntu.](http://wiki.ubuntuusers.de/Edubuntu)

## Szkoła w domu

W związku z nauczaniem cyfrowym w czasie pandemii koronawirusa istnieje w Labdoo zwiększone zapotrzebowanie na darowizny IT od szkół i projektów dla uczniów. Te darowizny IT są dostarczane wraz ze środowiskiem edukacyjnym Labdoo opartym na łatwym w użyciu Ubuntu / Linux. Laptopy są dostarczane w stanie gotowym do użycia i można je uruchomić bez większej wiedzy komputerowej. Aby zapewnić, że komputery te zintegrują się tak płynnie, jak to możliwe, ze środowiskami szkolnymi opartymi głównie na systemie Windows, mamy wstępnie zainstalowane narzędzia, instrukcje i treści edukacyjne. Więcej na stronie [https://www.labdoo.org/de/content/it-spenden-sch%C3%BClerinnen.](https://www.labdoo.org/de/content/it-spenden-sch%C3%BClerinnen)

#### Klienci Microsoft Teams 365, Teams dla edukacji, Microsoft Teams dla systemu Linux

Usługa Microsoft Teams jest dostępna dla różnych urządzeń końcowych. Strona główna Teams [https://www.microsoft.com](https://www.microsoft.com/) zawiera wstępny przegląd.

[https://www.microsoft.com/de-de/microsoft-365/microsoft-teams/group-chat....](https://www.microsoft.com/de-de/microsoft-365/microsoft-teams/group-chat-software) Manual (PDF) [https://edudownloads.azureedge.net/msdownloads/MicrosoftTeamsforEducatio....](https://edudownloads.azureedge.net/msdownloads/MicrosoftTeamsforEducation_QuickGuide_DE-DE.pdf)

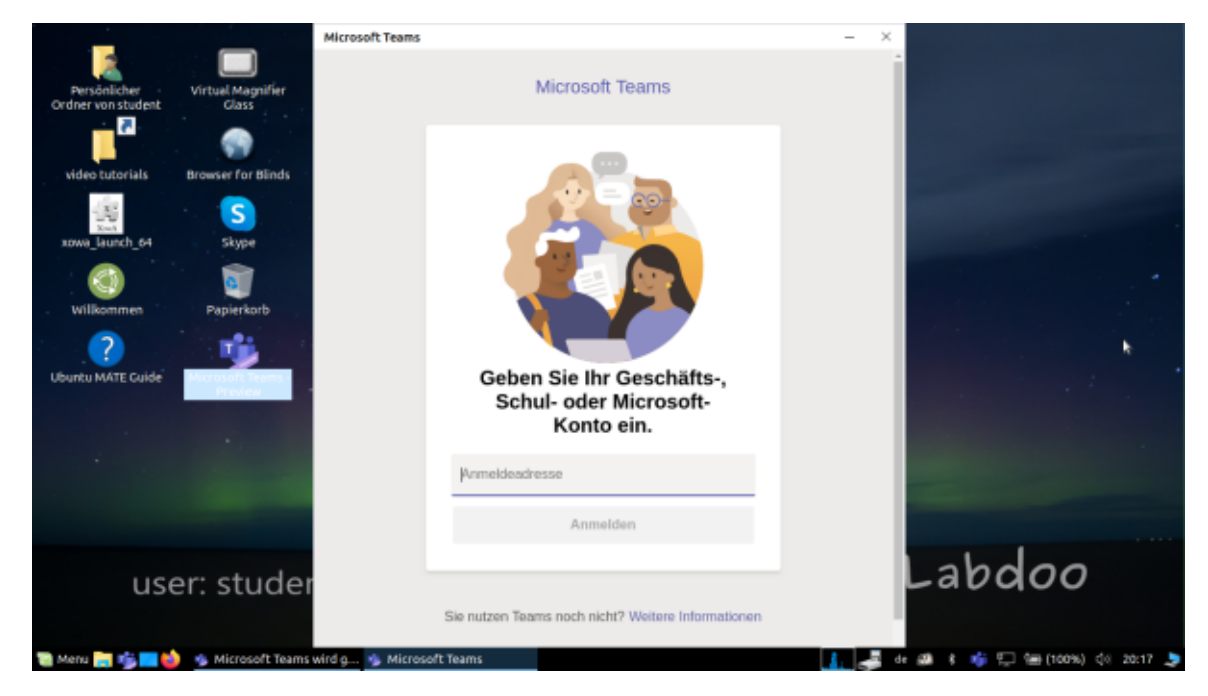

Teams for Linux (preinstalowany)

Im Image for Cloning 20.04 LTS ist Teams for Linux vorinstalliert (Start Icon auf Desktop und in Taskleiste): [https://www.microsoft.com/de-de/microsoft-365/microsoft-teams/download-a...](https://www.microsoft.com/de-de/microsoft-365/microsoft-teams/download-app#desktopAppDownloadregion)

Zespoły dla systemu Linux

Teams for Linux jest preinstalowany w Image for Cloning 20.04 LTS (ikona start na pulpicie i na pasku zadań): [Link UA]

Jeśli chcesz zainstalować Teams na innym komputerze z systemem Linux:

Aby zainstalować, pobierz odpowiednią wersję z [Link UA] (dla Ubuntu .deb), zapisz, kliknij dwukrotnie, aby rozpocząć instalację.

#### Jitsi (preinstalowany)

Bezpłatne wideokonferencje przez Jitsi https://jitsi.org/. Istnieje kilka sposobów korzystania z Jitsi na komputerach Labdoo:

dla Ubuntu https://wiki.ubuntuusers.de/Archiv/Jitsi/ : zalecana jest instalacja jako jitsi-meet-x86\_64.AppImage (64 Bit) ze strony https://github.com/jitsi/jitsi-meet-electron/releases, jest już wstępnie zainstalowana w obrazie DE\_120

w przeglądarce https://meet.jit.si/ bez instalowania czegokolwiek (zalecane),

jako aplikacja na tablet i telefon komórkowy (https://jitsi.org/downloads/, patrz odpowiedni sklep z aplikacjami).

#### Dostęp przez przeglądarkę

Teams / Office 365 może być używany przez przeglądarkę bez instalowania jakiegokolwiek oprogramowania. W tym celu na komputerach Labdoo preinstalowane są różne przeglądarki, w tym Firefox i Netsurf. Jedną z wad jest to, że nie wszystkie funkcje, takie jak telefonia wideo, są dostępne za pośrednictwem przeglądarki. Wymaga to instalacji Teams-Frontend.

Jeśli szkoła korzysta z rozwiązania opartego na przeglądarce (np. iServe, Zoom itp.), wszystko jest przygotowane bezpośrednio. Wystarczy połączyć się ze szkolnym serwerem lub serwerem Zoom w przeglądarce i zalogować się za pomocą loginu i hasła ucznia, jeśli to konieczne.

Istnieje również rozszerzenie Zoom dla przeglądarki Firefox https://addons.mozilla.org/en-US/firefox/addon /zoom-new-scheduler/.

Jeśli Twoja szkoła korzysta z innych narzędzi, skontaktuj się z Labdoo. Sprawdzimy, czy to narzędzie edukacyjne jest również dostępne dla systemu Linux.

#### Zoom jako aplikacja na komputery lub tablety z systemem Linux (preinstalowana)

Oprócz dostępu przez przeglądarkę, Zoom oferuje również aplikację na tablety lub komputery (Linux https://zoom.us/download?os=linux, następnie wybierz: Linux type = Ubuntu, architecture = 64 bit and version = 14.04+; pobierz, zapisz, a następnie otwórz folder Downloads, kliknij dwukrotnie na plik .deb, postępuj zgodnie z instrukcjami i zainstaluj).

W przypadku tabletów można pobrać aplikację Zoom dla systemu iOS https://apps.apple.com/us/app /id546505307 lub dla systemu Android https://play.google.com/store/apps/details?id=us.zoom.videomeetings.

#### Czego Labdoo nie może wnieść

Wszystko "wokół komputera", takie jak drukarka, skaner, dostęp online / umowa z dostawcą, sieć itp. nie jest dostarczane przez Labdoo, ale musi zostać zamówione lub zlecone przez użytkownika. Odradzamy również dostęp online za pośrednictwem umów z telefonami komórkowymi, ponieważ ich ilość danych jest szybko zużywana. Jeśli koncepcja nauczania w szkole wymaga bycia online, np. do lekcji wideo, wtedy szybki dostęp do Internetu ma sens.

Znaki towarowe wymienione na tej stronie są zastrzeżonymi znakami towarowymi odpowiednich producentów.

# Programy dla użytkowników niepełnosprawnych (bez barier)

#### Zalecane programy dla użytkowników niepełnosprawnych

## Narzędzia dla niewidomych użytkowników preinstalowane na laptopach Labdoo i częściowo na pamięci USB Adriane

Poniższe narzędzia powinny być używane przez użytkowników niewidomych lub niedowidzących jako alternatywa dla programów z graficznym interfejsem użytkownika. Poniższe narzędzia mają zwykle interfejs tekstowy, a zatem są łatwiejsze do kontrolowania i dlatego są bardziej odpowiednie dla użytkowników niewidomych lub niedowidzących.

#### Login Screen

Jeśli użytkownik nadal ma dobry wzrok, parametry Rozmiar czcionki / Duże czcionki i Kontrast / Wysoki kontrast można również dostosować w celu lepszego wyświetlania na monitorze.

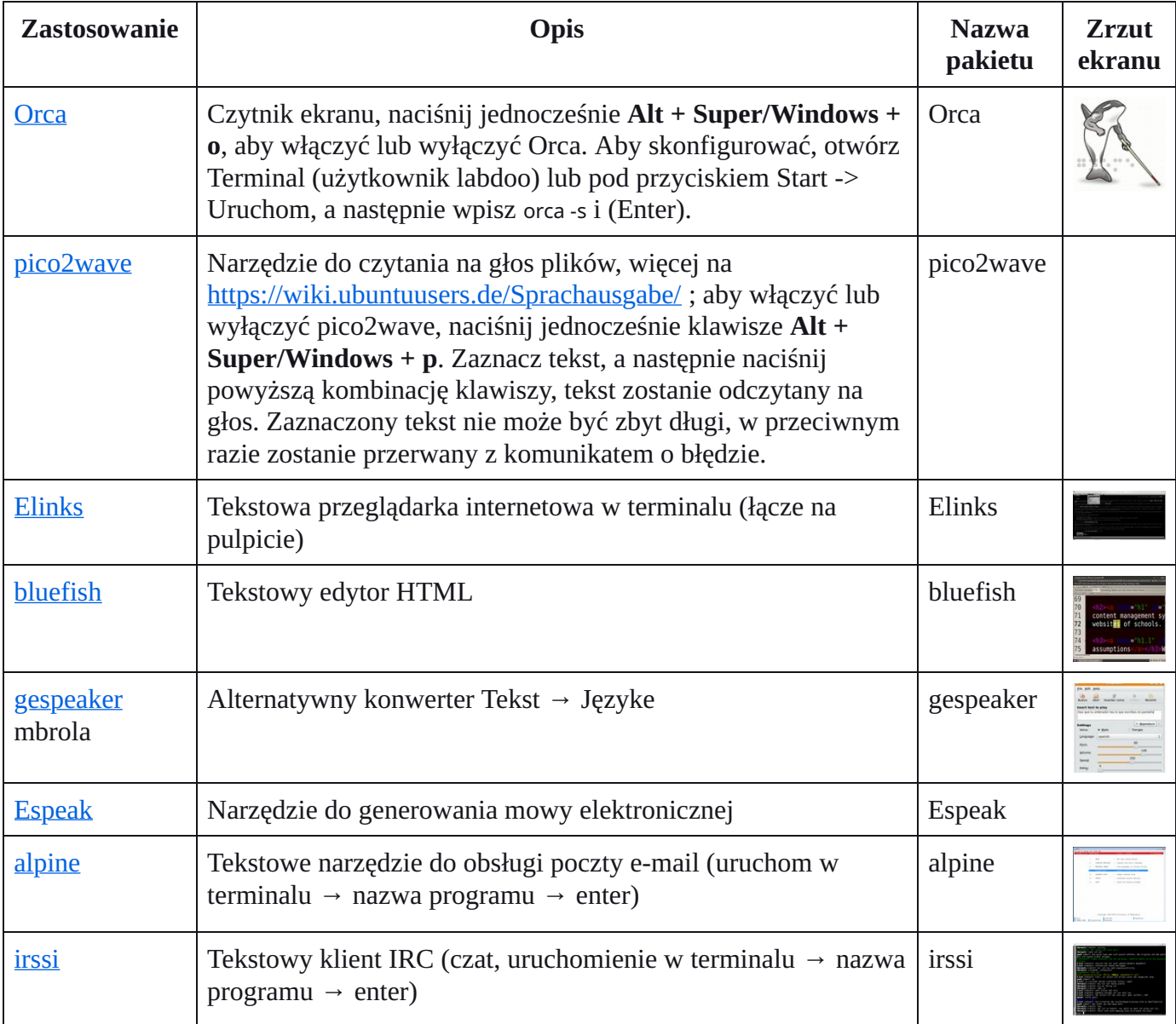

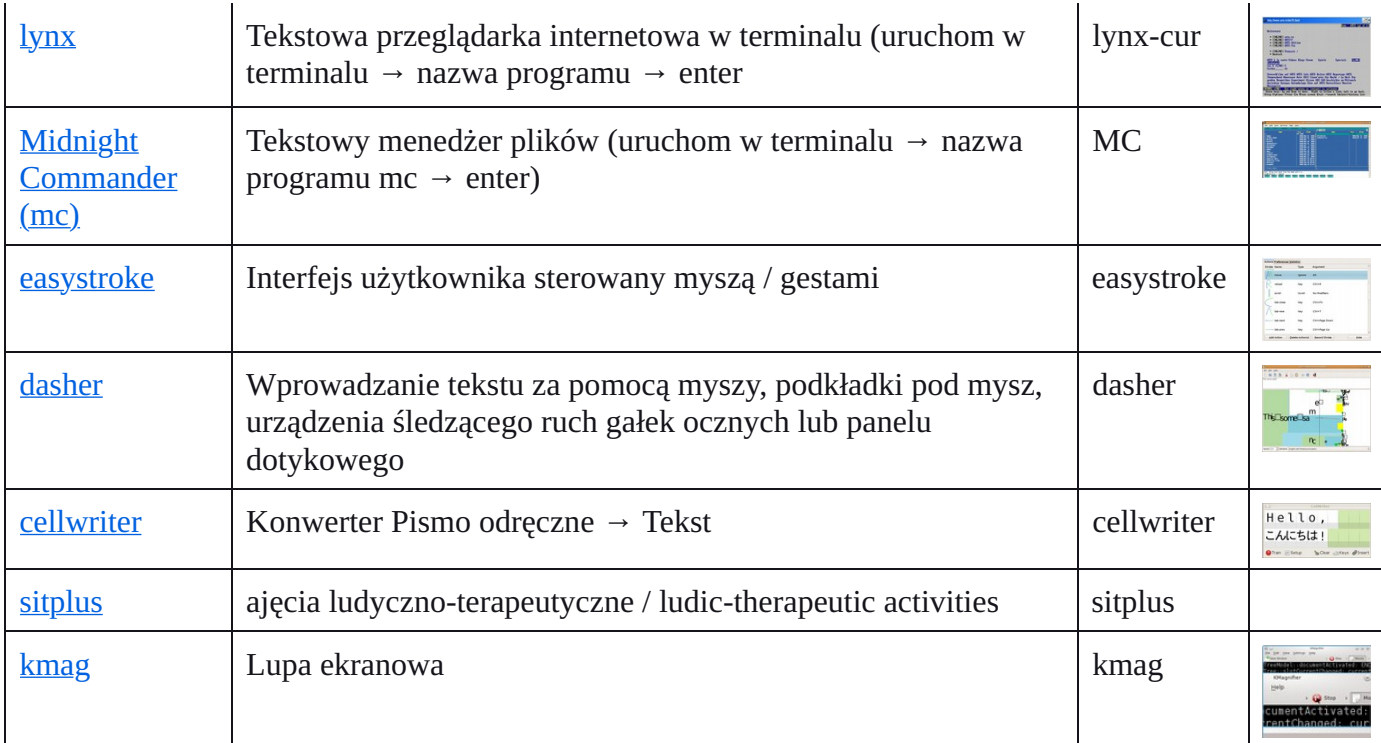

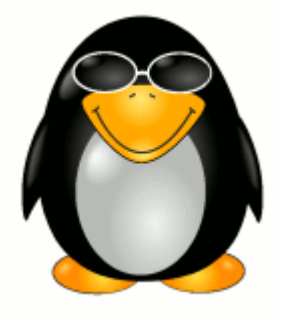

Aby umożliwić niewidomym lub niedowidzącym użytkownikom dostęp do komputera, zespół Labdoo wykorzystuje w tym celu ogólnodostępne oprogramowanie i rozszerzenia, np.

Czytniki ekranu, takie jak Orca (narzędzia odczytujące zawartość ekranu),

specjalne programy, takie jak eLinks (tekstowa przeglądarka internetowa) itp,

W razie potrzeby zewnętrzne urządzenia brajlowskie (nie są częścią projektu Labdoo, zostaną dostarczone przez partnera projektu),

lub specjalne pamięci USB z Adriane, interfejsem użytkownika zoptymalizowanym dla osób niewidomych.

# Keyboard Layout Keyboard Layout

anguages [languages](https://platform.labdoo.org/de/tags/languages) [keyboard](https://platform.labdoo.org/de/tags/keyboard) [layout](https://platform.labdoo.org/de/tags/layout) Tags:

[Please print and attach this sheet to your dootronic shipment to ensure that the recipient knows how to use the computer. To print this sheet, click [Please print and attach this sheet to your dootronic shipment to ensure that the recipient knows how to use the computer. To print this sheet, click on 'Printer-friendly version' at the bottom of this page. Make sure to print it using the double page option in your printer settings to minimize the on 'Printer-friendly version' at the bottom of this page. Make sure to print it using the double page option in your printer settings to minimize the amount of paper used. Also, please print only one copy of this document for each group of laptops shipped together.] amount of paper used. Also, please print only one copy of this document for each group of laptops shipped together.]

# Useful links keyboard layouts Useful links keyboard layouts

http://ascii-table.com/keyboards.php <http://ascii-table.com/keyboards.php> [http://commons.wikimedia.org](http://commons.wikimedia.org/) http://commons.wikimedia.org

http://dominicweb.eu/african-keyboard/ - a free keyboard for Android phones and Windows-running computers allowing to type in all the African <http://dominicweb.eu/african-keyboard/>- a free keyboard for Android phones and Windows-running computers allowing to type in all the African languages that are based on the latin script. languages that are based on the latin script.

You can also enclose a print-out of specific keyboard layouts with the laptop. Here is a collection of frequently used keyboard layouts You can also enclose a print-out of specific keyboard layouts with the laptop. Here is a collection of frequently used keyboard layouts http://ftp.labdoo.org/download/documents/material/keyboard%20layouts/ <http://ftp.labdoo.org/download/documents/material/keyboard%20layouts/>

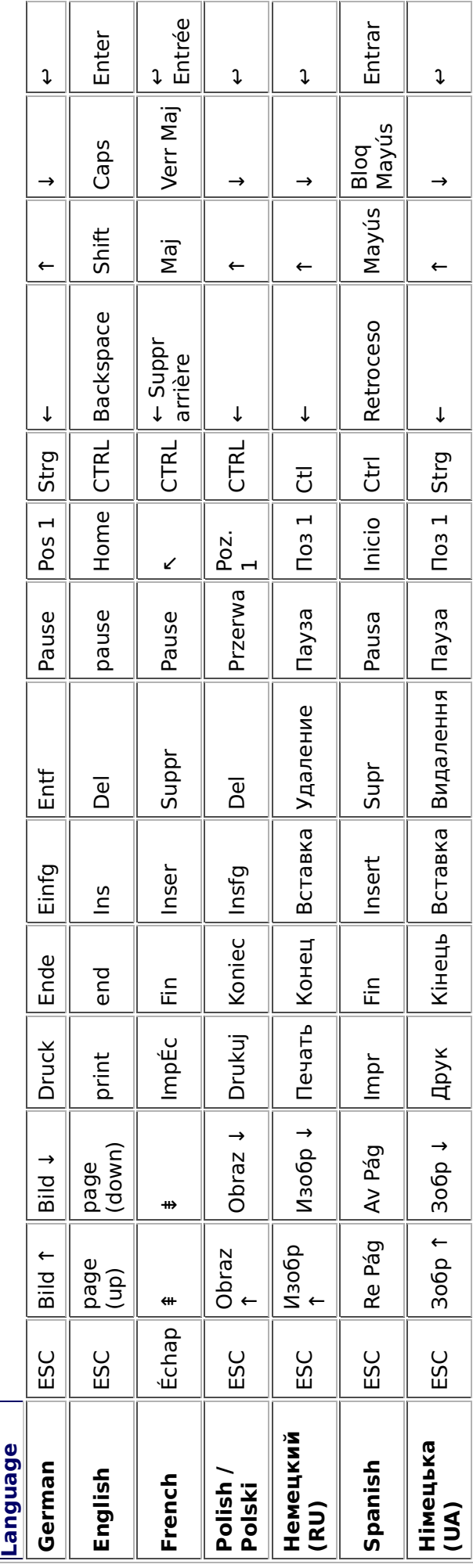

## Zobowiązania i zasady dotyczące odbiorców darowizn IT

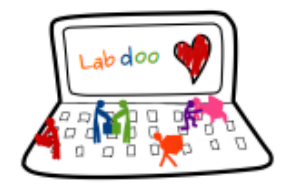

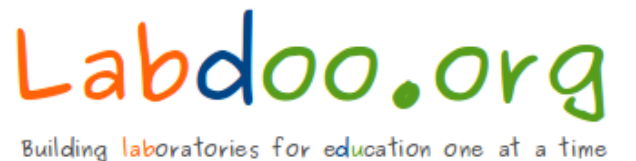

Poniższe zasady mają zastosowanie do szkół i projektów w kraju i za granicą.

W przypadku rodzin w Niemczech przepisy stosuje się mutatis mutandis, np. osobiste darowizny IT muszą zostać zwrócone przez odbiorców, gdy na przykład uczęszczają do szkoły, szkolą się lub studiują, opuszczają Niemcy lub gdy komputer nie jest już potrzebny.

Cieszymy się, że możemy wesprzeć Twój projekt darowizną IT, umożliwiając w ten sposób dzieciom i młodzieży udział w zajęciach cyfrowych. Otrzymujesz darowiznę IT "taką, jaka jest", bez gwarancji, rękojmi ani innych roszczeń.

Będziesz jednak podlegać następującym zobowiązaniom, na które wyrażasz zgodę, otrzymując darowiznę IT, w oparciu o ogólne zasady Labdoo:

(1) Darowizny IT od Labdoo mają na celu zapewnienie szkołom i projektom dostępu do bezpłatnej edukacji. Otrzymane darowizny IT będą wykorzystywane wyłącznie do celów edukacyjnych dzieci i młodzieży opisanych przez użytkownika we wniosku. Jeśli konieczne będzie inne wykorzystanie niż planowane, należy wcześniej uzyskać zgodę Labdoo.org, wysyłając wiadomość e-mail na adres [contact@Labdoo.org.](mailto:contact@Labdoo.org)

(1.1) Przekazane przedmioty mogą zostać usunięte z terenu szkoły lub projektu wyłącznie za zgodą Labdoo (np. nauczyciele nie mogą wynosić laptopów poza szkołę). Jeśli Labdoo stwierdzi brak darowanych przedmiotów na terenie szkoły, szkoła / projekt zostanie wykluczony z Labdoo i NIE otrzymasz żadnych dalszych darowizn IT.

(1.2) Darowizny IT są przekazywane szkołom, domom dziecka, inicjatywom prywatnym lub państwowym, projektom dla dzieci lub młodzieży, ale nie osobom fizycznym (wyjątek Labdoo.org w Niemczech). Komputery do nauki mogą być jednak pożyczane przez projekt osobom fizycznym na czas trwania kursu szkoleniowego, ale następnie wracają do wnioskodawcy. Labdoo udostępnia przykładową umowę na żądanie.

[contact@Labdoo.orgLabdoo](mailto:contact@Labdoo.orgLabdoo)[-DACH@Labdoo.org](mailto:-DACH@Labdoo.org) (link wysyła e-mail), podając numer Labdoo ID urządzenia. Prosimy również o opisanie problemu, który wystąpił. W następujących przypadkach zawsze należy wysłać wiadomość:

(2.1) w przypadku nienaprawialnej usterki, aby zapewnić bezpłatną wymianę i utylizację darowizny IT.

(2.2) w przypadku jakiejkolwiek innej wady lub jakiejkolwiek innej zmiany stanu lub sposobu użytkowania.

(3) Tylko dla szkół / projektów: Co 12 miesięcy prześlij listę i status wszystkich otrzymanych darowizn IT pocztą elektroniczna na adres [contact@Labdoo.org.](mailto:contact@Labdoo.org)

(4) Użytkownik będzie otrzymywać darowizny IT od Labdoo wyłącznie w celu edukacji dzieci i młodzieży. Po otrzymaniu darowizny użytkownik zgadza się nie wykorzystywać jej do celów komercyjnych i nie pobierać żadnych opłat od użytkowników.

Akceptując nasze darowizny IT, zgadzasz się przestrzegać powyższych zasad. Dziękujemy za zaangażowanie w czynienie świata lepszym miejscem.

Zespół Labdoo

# Samba / Windows Server

Starting from April 2018 and with the 18.04 LTS (L)Ubuntu release, a Samba server comes preinstalled on image cloned laptops. This means that a Labdoo laptop can be used as a server to other computer clients allowing these clients to access all the educational content in the server. This is a powerful configuration as it allows many types of devices (laptops, tablets, mobile phones, etc.) to access the educational content in the server without the need to have access to the Internet or the need to replicate the educational software in many devices.

Due to the speed of the server or the network, there are limitations in the number of computer clients that can be supported by one computer server. If too many clients are connected, the performance of the data transfer will become slow. So if you have many computer clients, it may be necessary to have more than one computer server.

This page describes how you can convert a Labdoo laptop into your own computer server to provide access to other computer clients. With a few simple steps a server can be set-up, check out the next instructions on how to do that!

#### Install Samba server

- 1. Install the package "samba" by running in a terminal sudo apt-get install samba or via the Linux package manager, e.g. synaptic.
- 2. Type smbd [Enter] in a terminal to start the Samba server manually. To avoid starting this program each time manually, you can add "smbd" as a command in menu **→** Preferences / Settings **→** Personal / Personal **→** StartUp Applicatons / Start Programs **→** with "Add" **→** Name: Samba / command: smbd / Comment: add start up of Samba Server.. This will start the Samba server every time you reboot the system.
- 3. If necessary, install additional extensions to the system's file managers to bring a better use experience. For instance you can install "caja-share" by typing in a terminal sudo aptget install caja-share or by using the synaptic package manager (this extension is also part of the Labdoo Image since April 2018).

#### Set up the Shared Folders

- 1. Open Caja as administrator/root by running sudo caja [Enter] in a terminal and right click on the folder you want to share. Click in the context menu "Share". Please notice that if Caja is not started as root, the menu item "Sharing" will not appear.
- 2. Activate "Share this folder" and "Guest access", then enter your own "Share name".
- 3. Close Caja.
- 4. Alternatively for LXDE Desktop, install instead the File Manager PCManFM: Go → network → usually then the server is already recognized and displayed, otherwise Windows network → Workgroup → Server name select, usually labdoo-00000xxxx where xxxx is the Labdoo ID of the computer.
- 5. Finally, don't forget that the computer must be connected to the network via LAN cable or WiFi.

#### Access to the server via tablet, mobile phone, laptop or PC clients

Depending on your client and operating system installed and in use (Android, iOS, Windows, Linux etc.) access to the server may be different. Below you will find some examples and tips. There are also useful programs such as file managers, browsers, pdf viewers or ebook readers on your device. Check if your file manager is able to connect to a server (not all apps are able to) or if additional extensions need to be installed.

#### Access to the Server Using a Client

- In a (L)Ubuntu officially cloned Labdoo laptop comes with the file manager Caja. Either use the Menu → Places or use Caja and in the left column go to "Browse the Network" to scan and show all the servers in the network.
	- o Android open your file manager and click on "network". The network will be scanned for SMB-shares which will be shown in a file manager. If your installed file manager is not able to handle SMB, you have to install one with this ability. We recommend the file managers **Ghost-Commander** (to be installed using the apps store Google Play: both Ghost Commander and Ghost Commander - Samba Plugin need to be installed) or the X-plore add on.
	- $\circ$  iOS (Work in Progress)
	- Windows (Work in Progress)
- To open the "Public" shared folder just double-click it. Then confirm "Connect as anonymous" to get connected.
- For a faster experience, nearly all operating systems and file managers offer a way to bookmark favorite folders. Use it to bookmark the access to the server.

#### Connecting to the Server Using Ghost Commander in Android

The example Ghost Commander is similar to other file managers.

- 1. Start Ghost Commander.
- 2. Open "home" directory (arrow with dot right upper corner).
- 3. Click on "Windows shares".
- 4. In the window "Connect to Windows PC" click on "Search". No further input should be needed to connect to the server.
- 5. Click on "Workgroup".
- 6. Click on the name of the server you want to connect to.
- 7. The shares of the server should be listed in your file manager.

#### To create a Bookmark Using Ghost Commander

- 1. Click and hold on for about 2 seconds on the share you want to bookmark until a context menu opens.
- 2. Click on the context menu "NAME\_OF\_THE\_FOLDER as favorite".
- 3. Now you will see the share at /Home (Arrow and dot upper right corner) /Favorites and have direct access, provided the SMB server is online and connected to the local network.

Note: Some file managers first store documents and pages locally before opening and displaying them. This can end up filling up the memory in your device. Cleaning up the memory can help.

#### Display Educational Content and Documents

- Off-line web content: can be shown in your client's browser. Local off-line content must be stored using relative links (not absolute links).
- pdf: to be displayed and read using a PDF viewer.
- Office documents: It does not matter if you want to open and read Microsoft Office, LibreOffice, OpenOffice documents etc. in all these cases a viewer software app must be installed which can handle the file content.
- Video / audio files: In this case the client must also have matching software / apps installed to watch videos or to listen to audio files.

#### Make Xowa Accessible from other Devices

Xowa comes with an http-server to help share Xowa wikis within a local network. Navigate to the folder /home/labdoo/Public/xowa and open a terminal (e.g. using the file manager Caja: File →open a terminal here). Run the Xowa-jar file in this folder as follows:

For 64 Bit installations: java -jar xowa\_linux\_64.jar --app\_mode http\_server [Enter] For 32 Bit installations: java -jar xowa\_linux.jar --app\_mode http\_server [Enter]

Don't close this terminal window, as otherwise the Xowa process will be stopped. So leave it open as long as Xowa is used by other client devices.

Some devices, operating systems and browsers can resolve the hostname into its IP address. The IP address is like the address number of a home, which controls the access to each device inside your LAN (Local Area Network).

If the IP address cannot be resolved automatically you can get it manually. From the server computer, first right mouse click on the network/WiFi symbol on the desktop → Connection Information → read IP address (often similar to 192.168.1.xxx). Notice: The IP address will change every time, when you reboot the server (if you run DHCP for dynamic IPs in your network). It might be helpful to assign a static IP address to your server.

#### Read Xowa Content on any Client

The following is based on the IP address 192.168.1.133 just to illustrate an example. Instead of this IP address, use your server's IP address. Open the browser of your choice on your device (tablet, mobile phone, PC) and type the address of the server: SERVER\_IP\_ADDRESS:8080 In our example: 192.168.1.133:8080:8080

#### Related Links and References

https://en.wikipedia.org/wiki/Samba\_%28software%29 https://help.ubuntu.com/community/Samba/SambaServerGuide https://en.wikipedia.org/wiki/Ubuntu\_MATE https://en.wikipedia.org/wiki/PCMan\_File\_Manager

Tags:

## Using a Laptop as WiFi Hotspot to provide educational data to mobile devices

#### Introduction

If a Labdoo laptop is member of a LAN or WiFi network, it can provide data (educational content) to other devices of that network, e.g. to mobile phones or tablets. This can be done either by some network share – e.g. via samba (smb) or e.g. via a web server (e.g. Apache web server). In both cases, educational content on that laptop could be accessed by other mobile devices (mobile phones, tablets) via their web browser. This might be a reasonable use case if these mobile devices do not contain Labdoo educational content (e.g. due to having not enough disc space for this content)or no having internet connection.

In the case of a WiFi connection, we commonly assume that our laptop is connected to a WiFi router, to which all other mobile devices are connected.

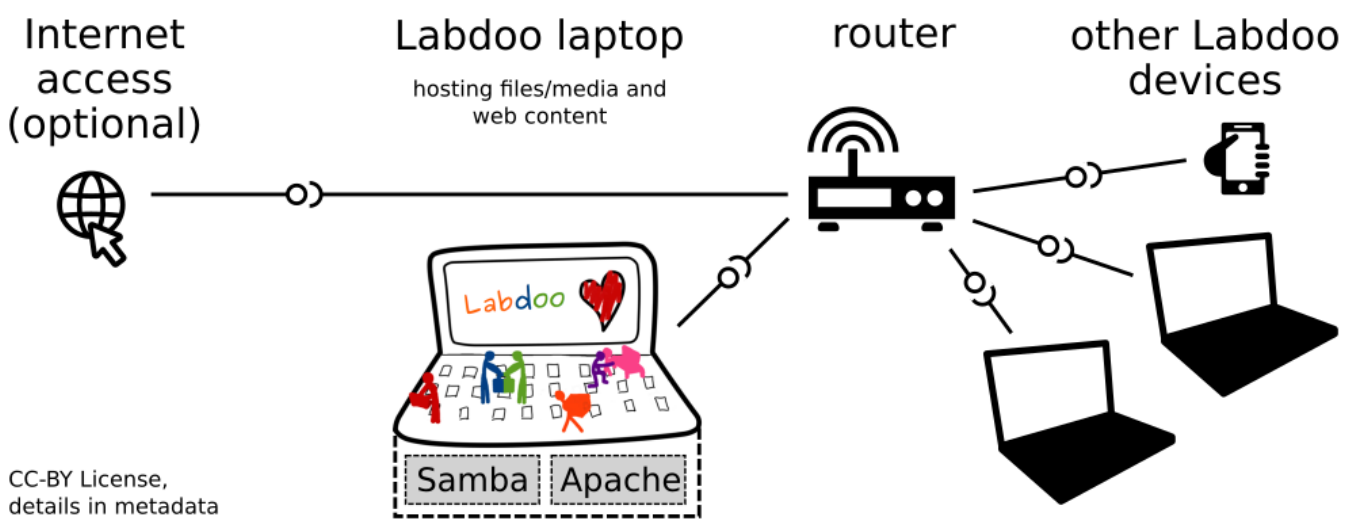

But what do we do if no WiFi router is available? If a WiFi USB-adapter or a built-in Wifi is available on it, is possible to use a laptop as hotspot and host a WiFi network. There a 2 options - use a Samba (smb) file server, which offers a Windows-compatible server (easy to start and handle). Or you can use Apache server, which is bringing a full web server to a laptop (more complex), being able to spread content and web-sites locally and world-wide (if connected to internet).

Such a setup is outline in this document.

#### using Samba (smb) server

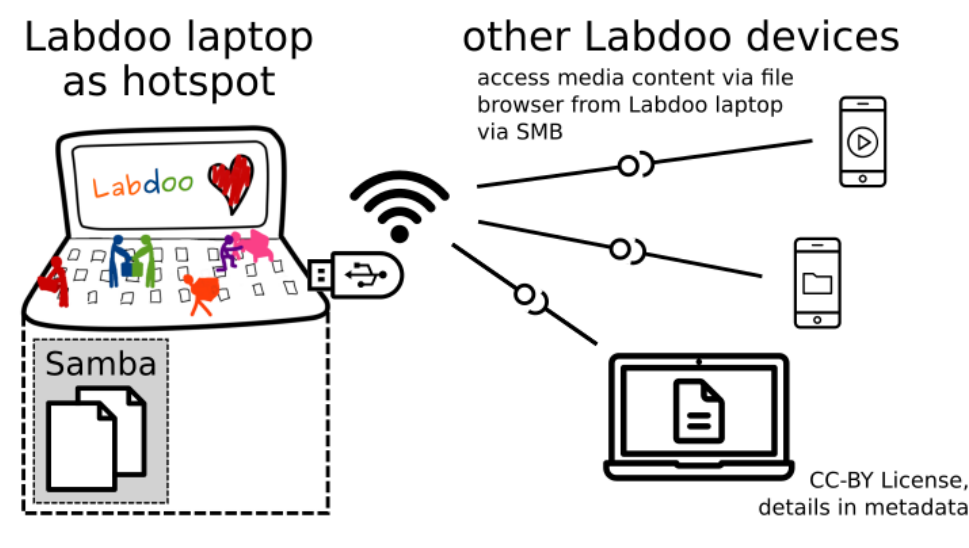

using Apache web server

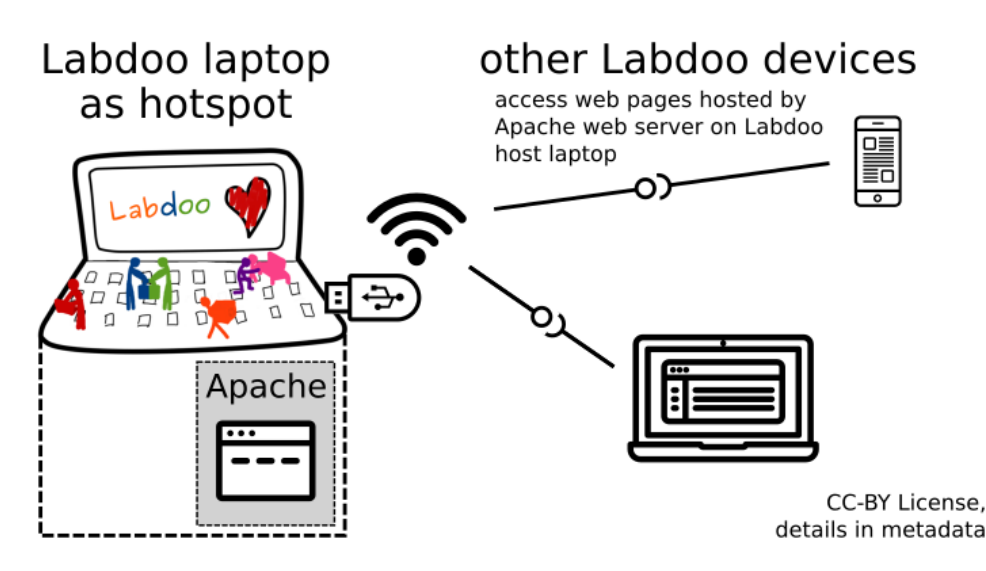

#### Target Group

The target groups are Labdoo schools, which do not have a running WiFi network, but need a network to provide file, content and/or Internet access to other mobile devices.

Example: The Labdoo school have tablets or smartphones, but no Labdoo content on them.

Then the school is able to use a Labdoo laptop as server and spread the educational content to mobile devices. The number of mobile devices to be provided by one laptop depends on its capacity, mainly speed of CPU, disc and WiFi connector. In our tests we found 3 - 10 devices a reasonable number of clients to be connected to one laptop.

Each Labdoo laptop comes with a preinstalled Samba server (smb). How to start the smb-server and how to connect mobile devices to it is explained here.

You will find most content on each laptop in the folder /home/labdoo/Public/wikis. Navigate in a browser of your mobile device to the sub-folder (language) needed. Search for the start file, in most cases index.html, start-here.html or similar. Then you can read and use links etc. on your mobile device as reading on a laptop. Please note that Xowa content does not work using a web browser.

#### Technical Aspects

Most modern smartphones can be used to host a WiFi network. However, not all WiFi chips of laptops or USB-sticks (and their drivers) support this feature. According to the Ubuntu Users Wiki [1], these WiFi chips do the job:

• chips driven by the hostap driver or

• chips working with a current mac80211/nl80211 sub-system

A detailed description on how to set up the laptop as a WiFi hotspot is given in the Ubuntu Users Wiki [1]. The procedure works with (L)Ubuntu 14.04 - 18.04 LTS.

• provide files access (e.g. via Samba, offering Windows-compatible file services) and / or

• run a webserver to provide browser based access on educational content (e.g. via Apache)

• share its Internet connection (e.g. if the Laptop has WWAN)

to mobile devices connected to the WiFi.

#### References

[1] https://wiki.ubuntuusers.de/WLAN\_Router/

Thank you, Daniel Neumann, Labdoo Hubs Hamburg / Rostock, for contributing this text (hamburg-hub@labdoo.org).

Tags: wifi laptop server mobile devices tablet samba web server